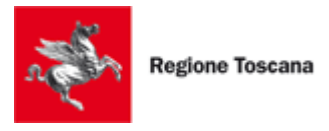

# Manuale Utente

# delle funzionalità di back-office del

# Tool della Rete degli Sportelli Informativi

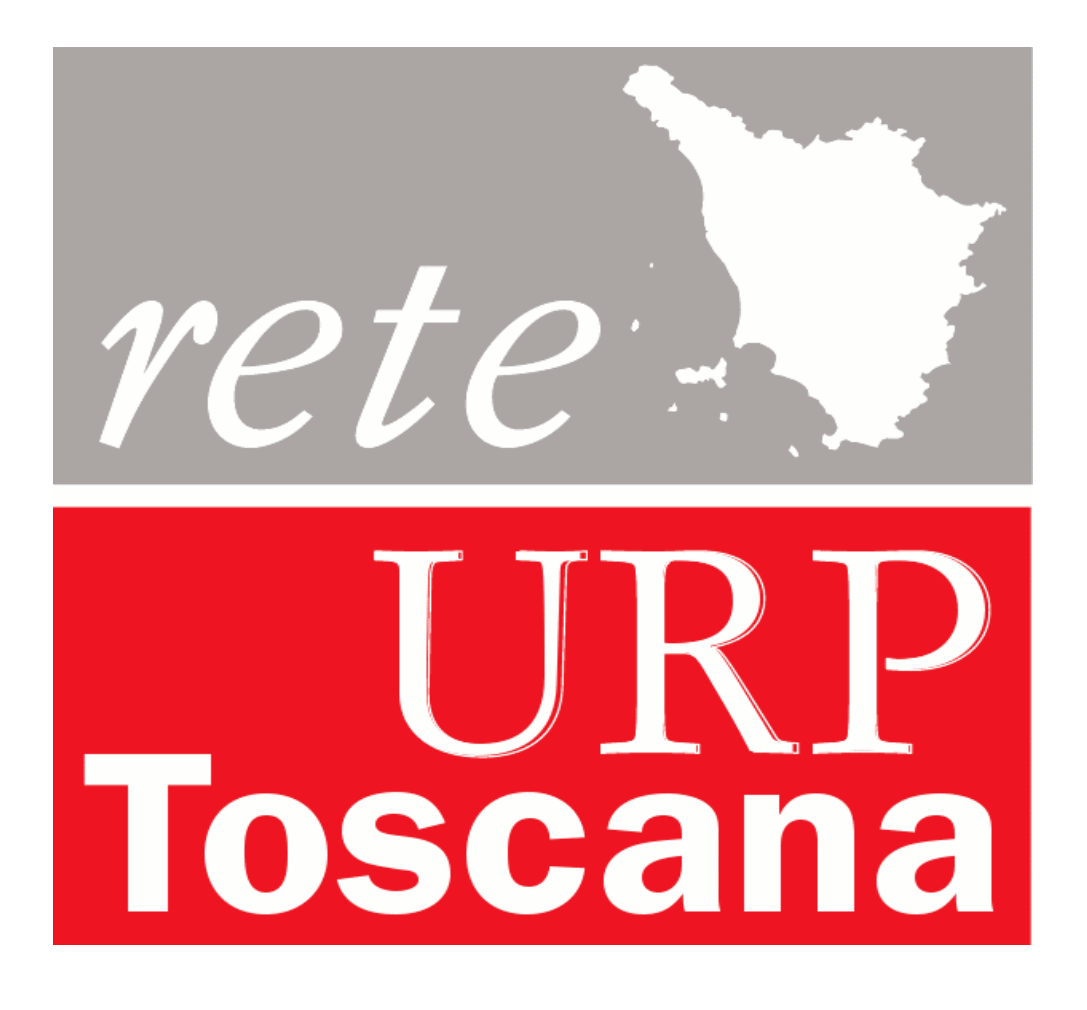

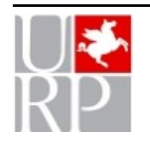

Ufficio Relazioni con il Pubblico della Giunta regionale Toscana

# **Sommario**

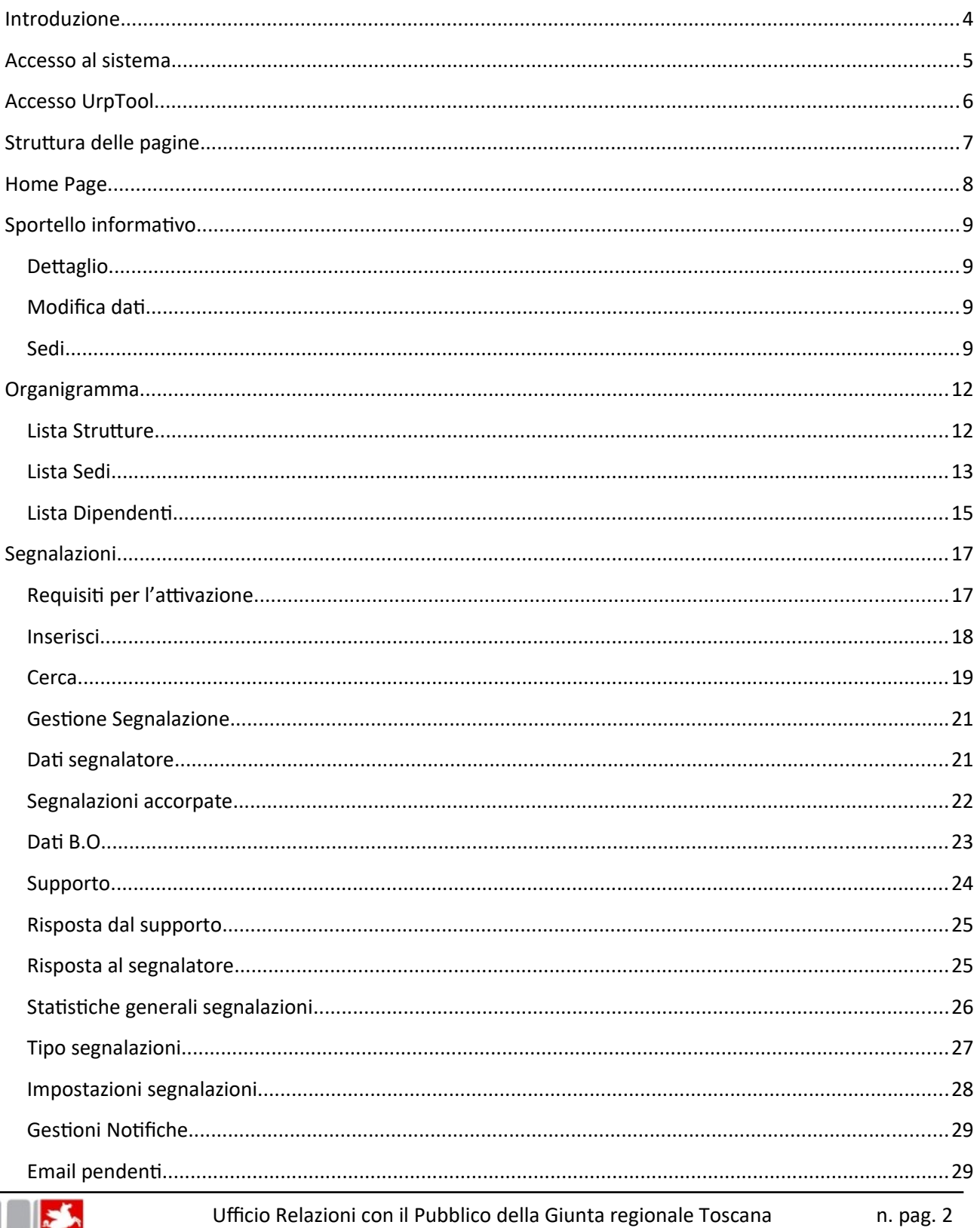

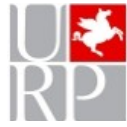

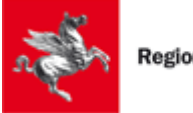

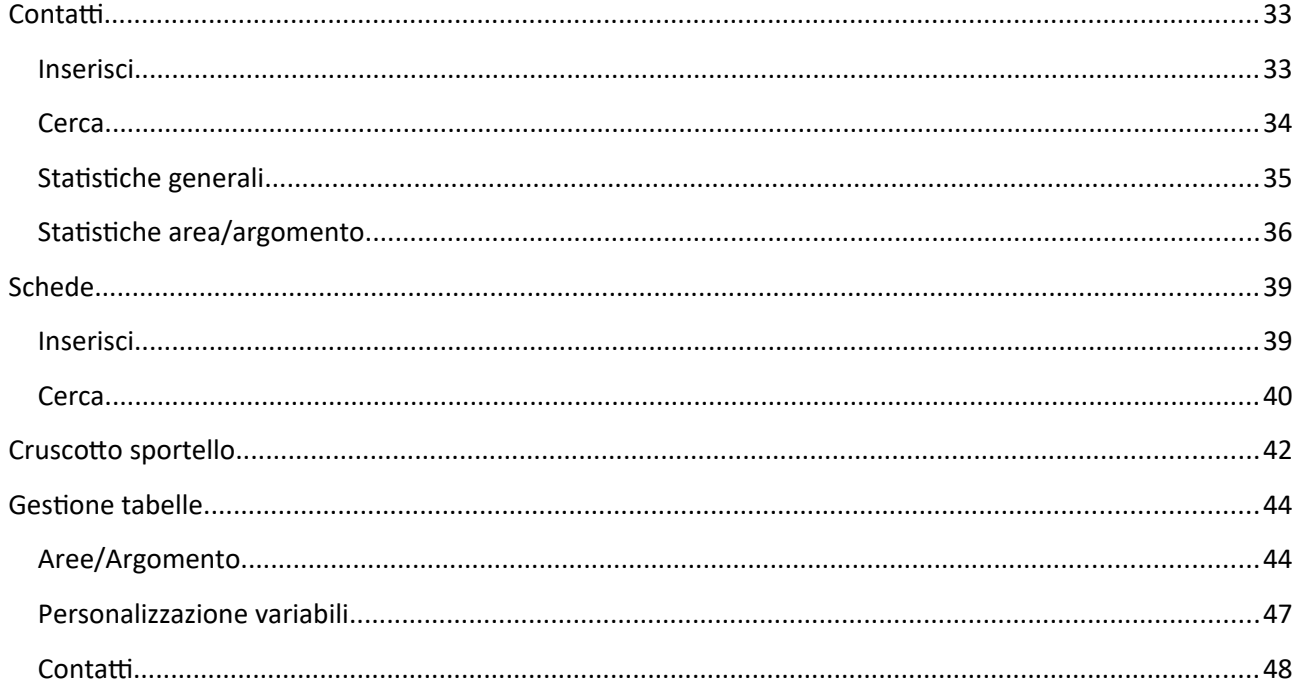

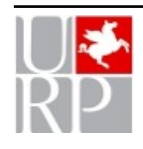

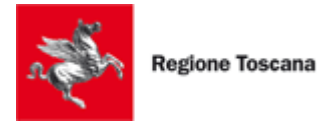

# <span id="page-3-0"></span>**Introduzione**

Il presente documento illustra le modalità per l'utilizzo della nuova versione del tool della Rete degli sportelli informativi. Rispetto alla precedente versione sono state riviste la parte grafica e le funzionalità. Alcune funzionalità, non utilizzate già nella vecchia versione, non sono state riproposte.

Alcune novità:

 $\triangleright$  Ricerche all'interno delle varie componenti del tool:

È stata introdotta una modalità semplificata per la ricerca all'interno delle funzionalità che prevedono la gestione di dati e informazioni. All'apertura della ricerca, oltre alla form con i vari campi per filtrare la ricerca stessa, viene mostrata anche una lista strutturata per campi dei dati/informazioni contenuti, ordinata in base ad un criterio definito di default. La prima riga di tale lista è vuota e consente di inserire dati che fungono da filtri di ricerca. Man mano che si digitano i caratteri la lista si aggiorna in base alla stringa che viene digitata.

 $\triangleright$  Gestione delle liste e dei risultati di ricerca:

Le liste di dati e informazioni presenti nelle varie funzionalità possono essere gestite tramite alcune azioni che vengono qui riepilogate e descritte (vengono comunque illustrate nel corso del manuale in relazione a ciascuna specifica funzionalità):

- **Cerca**: Per aprire la maschera di ricerca.
- **Nascondi**: Per chiudere la maschera di ricerca.
- **Colonne**: Per selezionare le colonne che si vogliono visualizzare nella lista.
- **Reset**: Per resettare i filtri impostati.
- **Download**: Per scaricare la lista mostrata a video in formato Excel.
- **Opzioni**: Per scegliere quali righe della lista vogliamo scaricare nel documento Excel e per scegliere il nome del documento Excel scaricato.

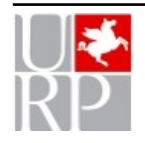

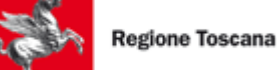

# <span id="page-4-0"></span>**Accesso al sistema**

L'accesso all'applicazione web UrpTool per la gestione del back office del tool della Rete degli Sportelli informativi, è consentito solamente ad operatori di URP/Sportello accreditati sul sistema.

Nel caso in cui si renda necessario far accedere al sistema nuovi operatori occorre chiederne il censimento scrivendo a [reteurp@regione.toscana.it](mailto:reteurp@regione.toscana.it) ed indicando per ciascun operatore:

- URP/Sportello su cui si richiede l'accreditamento
- $\triangleright$  Nome
- $\triangleright$  Cognome
- $\triangleright$  Codice fiscale
- $\triangleright$  Indirizzo email

Per poter accedere all'applicazione web UrpTool, ogni operatore accreditato potrà utilizzare uno fra i seguenti sistemi di autenticazione, con relative credenziali personali:

- > Tessera sanitaria-CNS attivata
- $\triangleright$  SPID
- CIE (Carta di Identità elettronica)

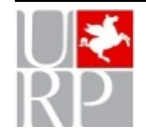

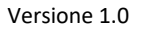

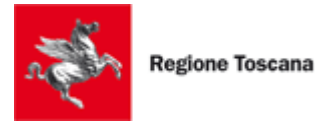

# <span id="page-5-0"></span>**Accesso UrpTool**

L'applicazione web UrpTool è accessibile negli ambienti di test e produzione ai seguenti indirizzi:

- Ambiente di test:<https://webtrial.regione.toscana.it/urptool2/>
- Ambiente di produzione: https://web.regione.toscana.it/urptool2/

Per effettuare l'accesso al sistema è necessario digitare l'indirizzo web dell'ambiente desiderato sulla barra degli indirizzi ed effettuare il login con le proprie credenziali d'accesso.

Nel caso l'operatore sia accreditato su più URP/Sportelli, verrà mostrato un menù a tendina da cui selezionare lo sportello informativo a cui si desidera accedere.

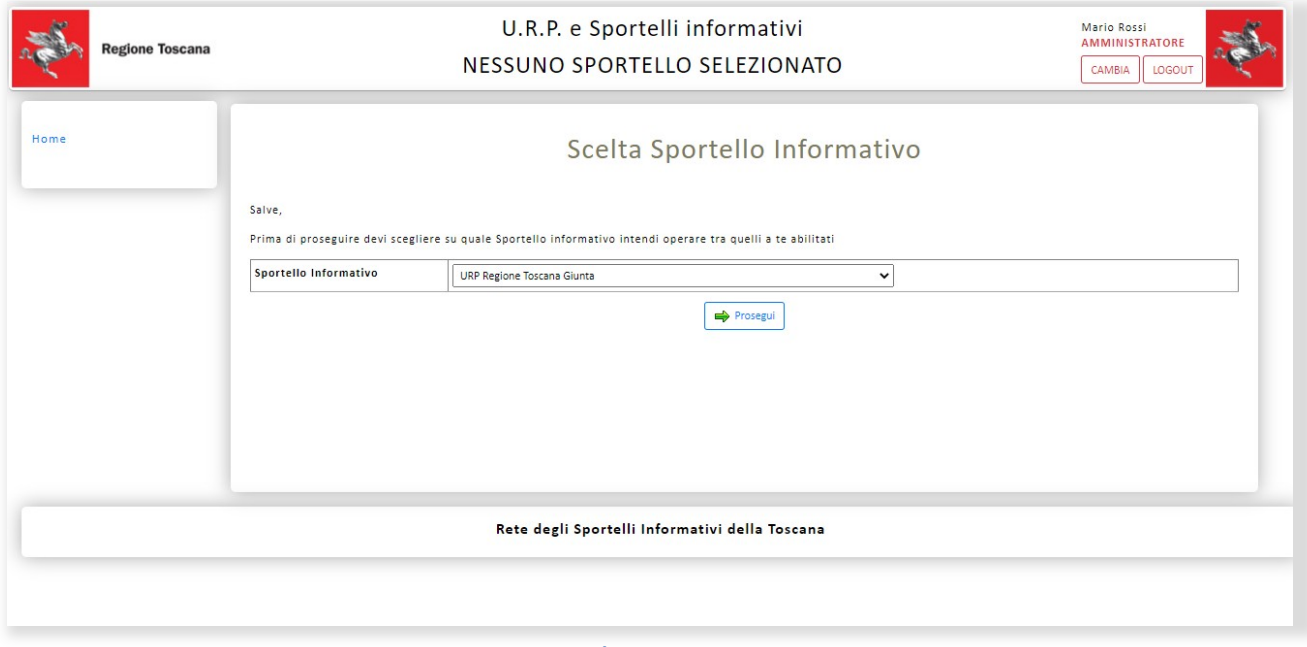

**Figura 1**

Cliccando sul bottone "Prosegui" l'utente accederà effettivamente all'applicazione UrpTool.

Se invece l'operatore ha accesso ad un solo URP/Sportello, dopo aver inserito le proprie credenziali di accesso entrerà direttamente nella home page del sistema UrpTool.

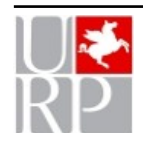

Versione 1.0

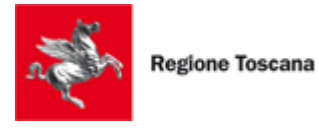

# <span id="page-6-0"></span>**Struttura delle pagine**

Ogni pagina dell'applicazione è composta da

- $\triangleright$  Barra superiore: fissa e presente in tutte le pagine, contiene:
	- o il nome dell'operatore che ha effettuato l'accesso
	- o il ruolo attribuito dall'applicazione all'utente: operatore o amministratore
	- o nel caso l'utente sia accreditato su più di uno sportello il pulsante per modificare l'URP/Sportello al quale si è acceduti
	- o il pulsante per effettuare il logout dall'applicazione
- Menu di sinistra: fisso in tutte le pagine, consente la navigazione fra le macro funzionalità. Cliccando alcune voci il menu si espande e mostra le funzionalità di dettaglio
- $\triangleright$  Parte centrale: mostra il contenuto specifico della pagina
- $\triangleright$  Barra inferiore: fissa in tutte le pagine, delinea la fine della pagina

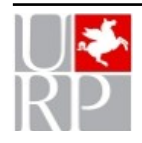

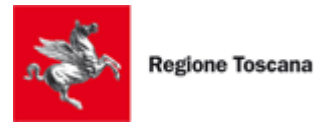

# <span id="page-7-0"></span>**Home Page**

Per accedere alla home page è necessario cliccare sul pulsante Home presente nel menù laterale.

La Home Page presenta nella parte centrale la funzione di Apertura Sportello e la Bacheca dei messaggi.

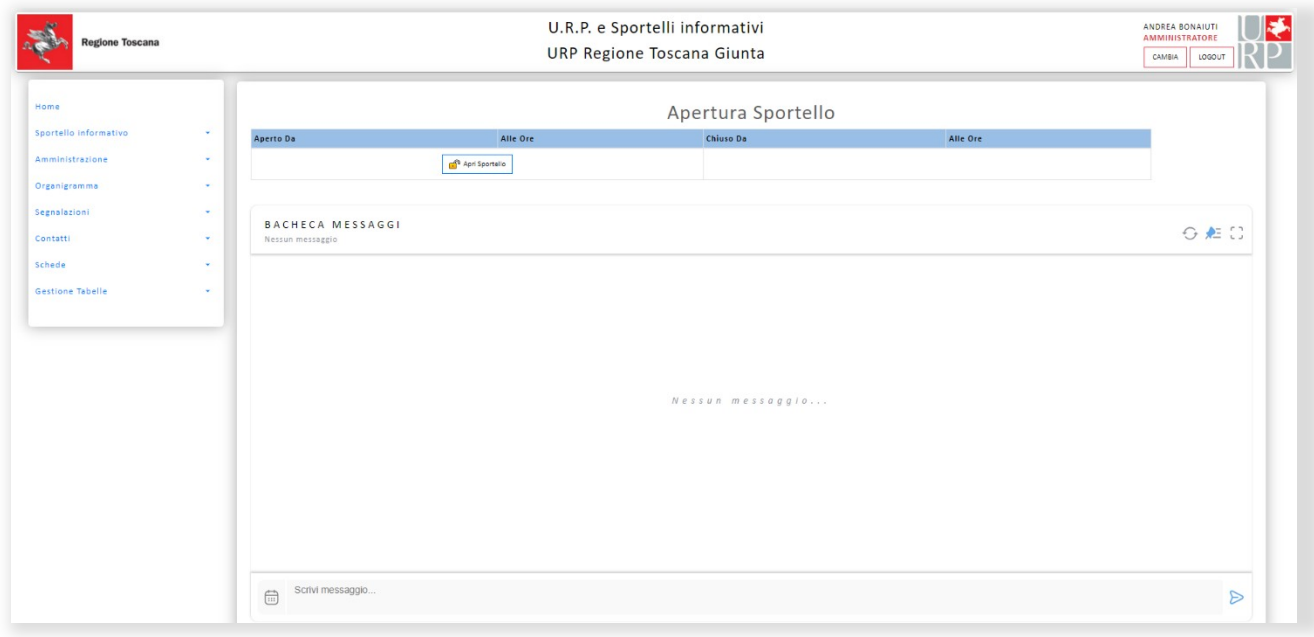

**Figura 2**

# *Apertura Sportello*

La funzione di Apertura Sportello consente di registrare gli orari effettivi di apertura e chiusura di uno sportello.

Per utilizzarla è sufficiente cliccare sul pulsante Apri Sportello al momento dell'apertura e sul pulsante Chiudi Sportello al momento della chiusura. Nel caso ci si dimentichi di chiudere uno sportello aperto, il sistema provvederà comunque alla sua chiusura a fine giornata.

Si specifica che questa funzionalità è stata realizzata per rispondere alle esigenze di specifici sportelli informativi: ha valore puramente informativo e può essere ignorata dagli sportelli che non necessitano la registrazione di tali dati.

Tramite la funzione Cruscotto sportelli che sarà illustrata più avanti è possibile verificare le aperture e chiusure registrate.

## *Bacheca messaggi*

La bacheca dei messaggi consente di condividere messaggi con gli altri operatori dello sportello.

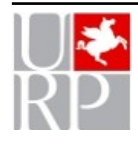

Ufficio Relazioni con il Pubblico della Giunta regionale Toscana n. pag. 8

Per inserire un messaggio, è necessario digitare il testo all'interno della textarea in basso o aggiungere un allegato. Inoltre, è richiesto selezionare la data di scadenza del messaggio premendo sull'apposita icona e successivamente confermare l'invio del messaggio premendo sull'icona corrispondente.

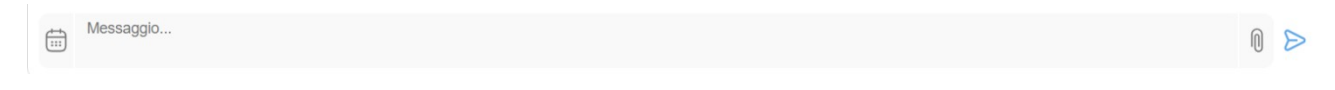

### **Figura 3**

Dopo l'inserimento di uno o più messaggi, la bacheca assumerà l'aspetto mostrato nella figura sottostante.

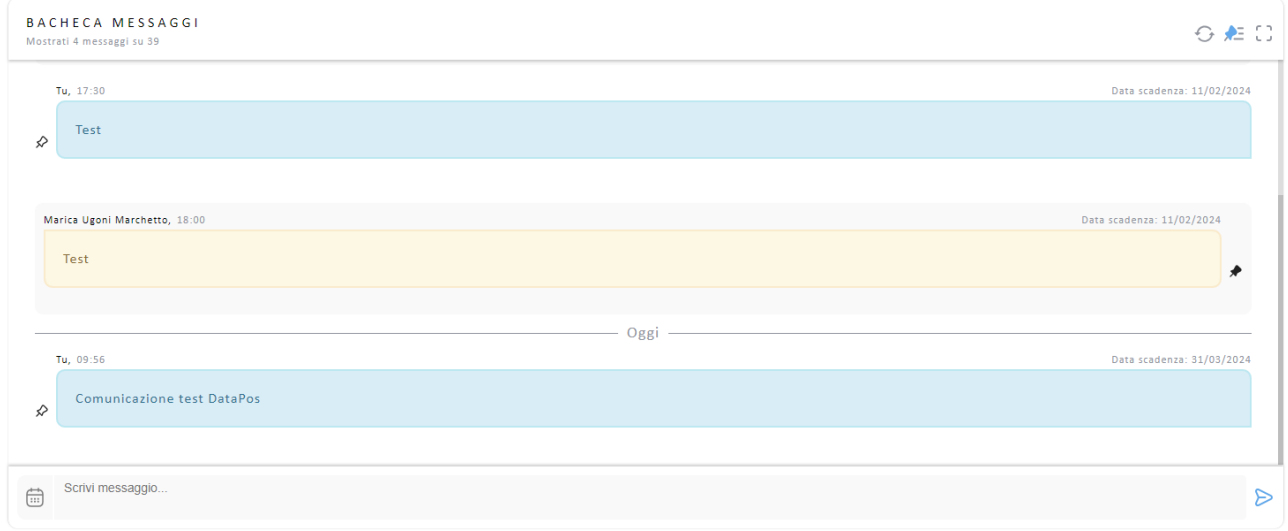

#### **Figura 4**

In questa sezione della bacheca sono visibili tutti i messaggi non scaduti. Il messaggio visualizzato in basso è l'ultimo inserito; scorrendo verso l'alto con il mouse, è possibile consultare i messaggi precedenti.

I messaggi di colore blu sono quelli inseriti da noi, mentre i messaggi di colore giallo sono quelli inseriti da altri operatori.

Premendo sul bottone 'Carica messaggi precedenti', verranno aggiunti alla visualizzazione altri messaggi inseriti in precedenza.

Carica Messaggi Precedenti

#### **Figura 5**

Per ciascun messaggio, saranno disponibili le seguenti informazioni:

- $\triangleright$  L'utente che lo ha inserito
- $\triangleright$  La data e l'orario di inserimento

Ufficio Relazioni con il Pubblico della Giunta regionale Toscana n. pag. 9

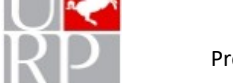

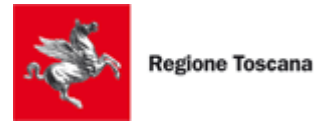

- La data di scadenza
- $\triangleright$  Il testo del messaggio

Se nel testo del messaggio sono presenti uno o più link, saranno resi cliccabili e verrà mostrata un'anteprima del link contenente un'immagine, un titolo e una descrizione se disponibili.

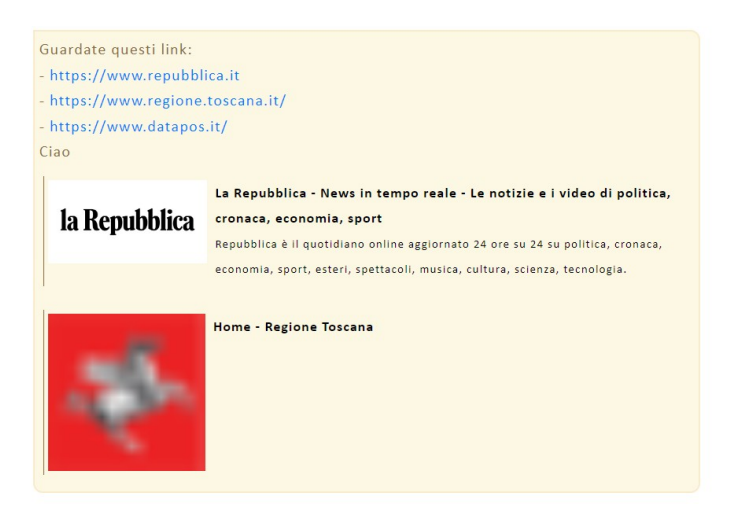

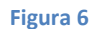

Per ciascun allegato inserito, sarà disponibile il nome e le dimensioni dell'allegato. Inoltre, sarà possibile scaricare l'allegato premendo sul bottone  $\overline{\mathcal{L}}$ .

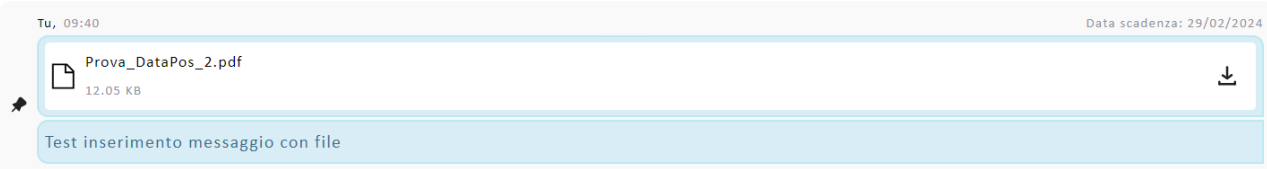

#### **Figura 7**

Qualsiasi messaggio, indipendentemente dall'operatore che lo ha inserito, può essere fissato (premendo sull'icona  $\hat{\mathcal{P}}$ ) o sfissato (premendo sull'icona  $\hat{\mathcal{P}}$ ).

In alto nella bacheca dei messaggi, sono presenti i seguenti bottoni:

- $\triangleright$   $\bigodot$  Ricarica la lista.
- Apri la lista dei messaggi fissati
	- Chiudi la lista dei messaggi fissati

Ufficio Relazioni con il Pubblico della Giunta regionale Toscana n. pag. 10

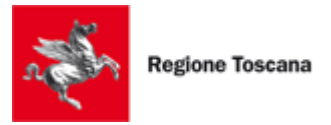

Visualizza a schermo interno l'intera bacheca messaggi

Esci dalla modalità a schermo intero

Dopo aver aperto la sezione dei "Messaggi fissati", la bacheca assumerà l'aspetto mostrato nella figura sottostante.

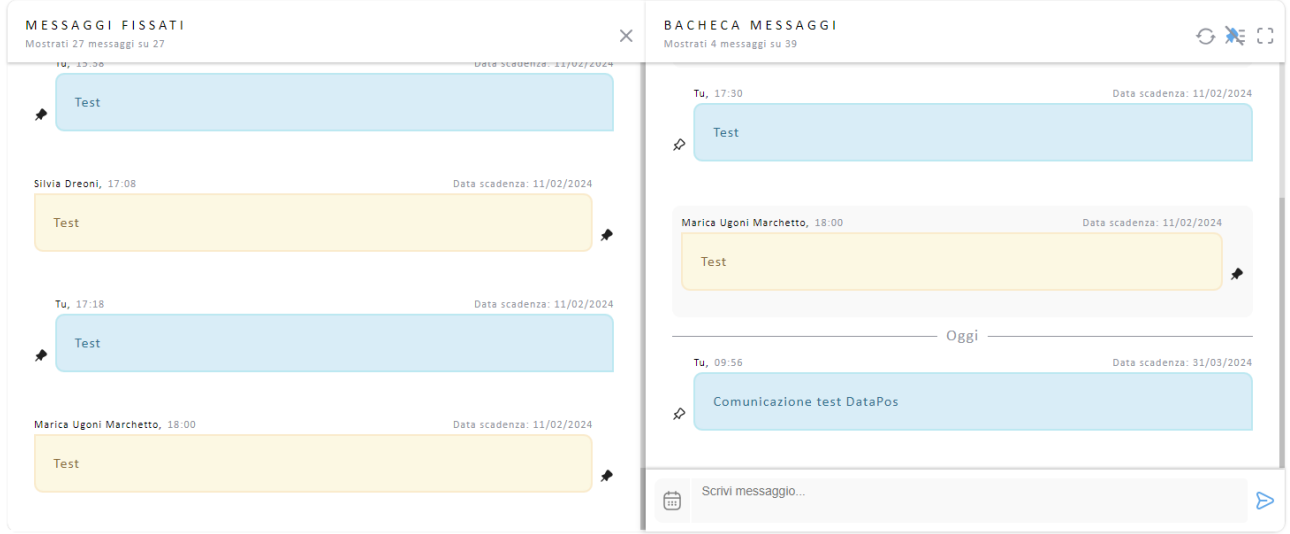

#### **Figura 8**

In questa sezione, vengono visualizzati solo i messaggi fissati, ordinati come nella lista principale della 'Bacheca messaggi'. Le informazioni mostrate per ciascun messaggio sono le stesse viste in precedenza.

Premendo sull'icona , sarà possibile sfissare il messaggio, che verrà rimosso dalla lista dei messaggi fissati.

In alto alla sezione 'messaggi fissati' è presente il bottone:

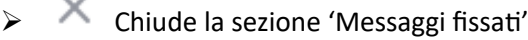

Nel caso in cui arrivino uno o più nuovi messaggi da altri operatori, verrà mostrata una notifica in alto a

Attenzione: ci sono nuovi messaggi nella bacheca. destra, che scomparirà dopo pochi secondi ( ). The seconditum est experimental possible seconditum est experimental possible seconditum est experimental possible seconditum est experimental possible seconditum est experime

Inoltre, nel menù di sinistra apparirà un badge contenente il numero dei nuovi messaggi ricevuti ( Home <sup>2</sup>), il quale rimarrà fisso finché non ricaricheremo la bacheca dei messaggi.

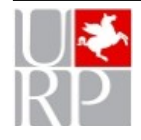

 $\sim$ 

Ufficio Relazioni con il Pubblico della Giunta regionale Toscana n. pag. 11

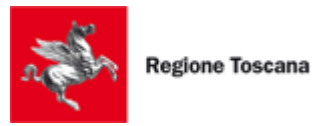

 $\blacktriangleright$ 

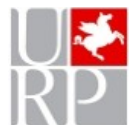

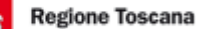

# <span id="page-12-3"></span>**Sportello informativo**

La funzione consente la gestione delle informazioni relative all'URP/Sportello. (Recapiti, orari di apertura e la lista delle sedi).

# <span id="page-12-2"></span>*Dettaglio*

Selezionando dal menù a sinistra il voce *Dettaglio* sotto la voce *Sportello informativo*, si aprirà una pagina contenente una tabella con i dati dello sportello informativo.

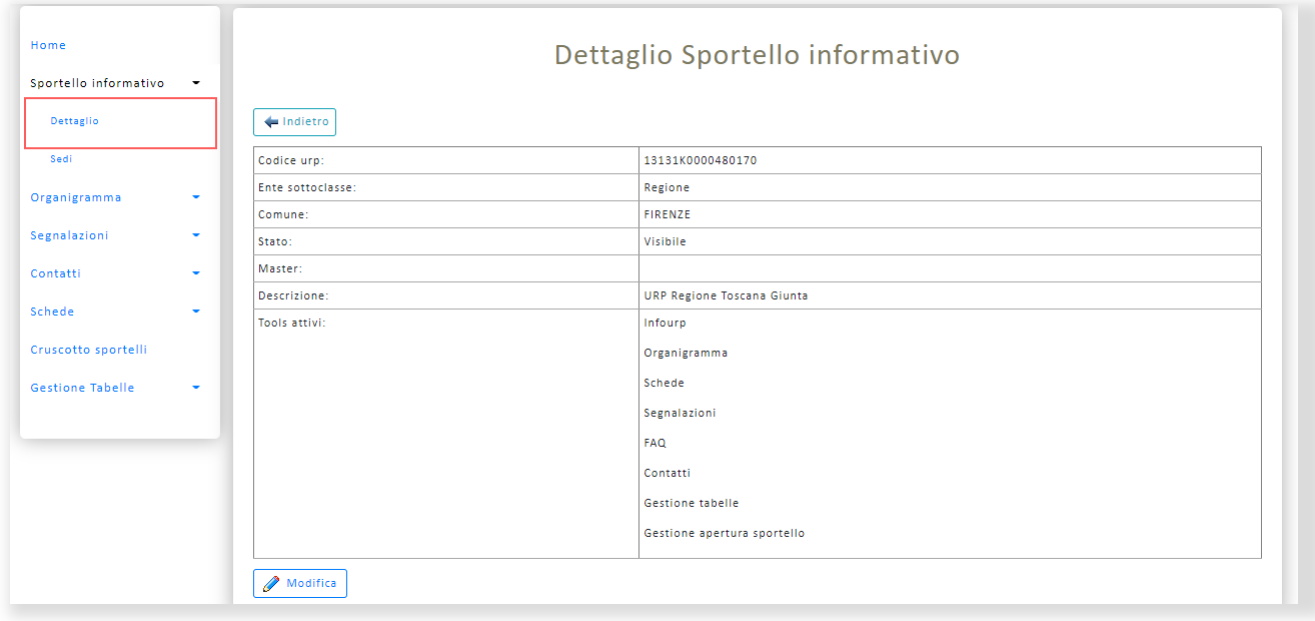

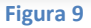

# <span id="page-12-1"></span>*Modifica dati*

Cliccando il bottone "Modifica" sarà possibile modificare i dati dello sportello informativo e per salvare le modifiche basterà premere sul bottone "Salva".

# <span id="page-12-0"></span>*Sedi*

Selezionando dal menù a sinistra il voce *Sedi* sotto la voce *Sportello informativo*, si aprirà una pagina contenente una lista di tutte le Sedi associate allo sportello informativo.

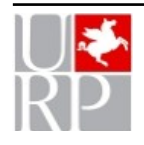

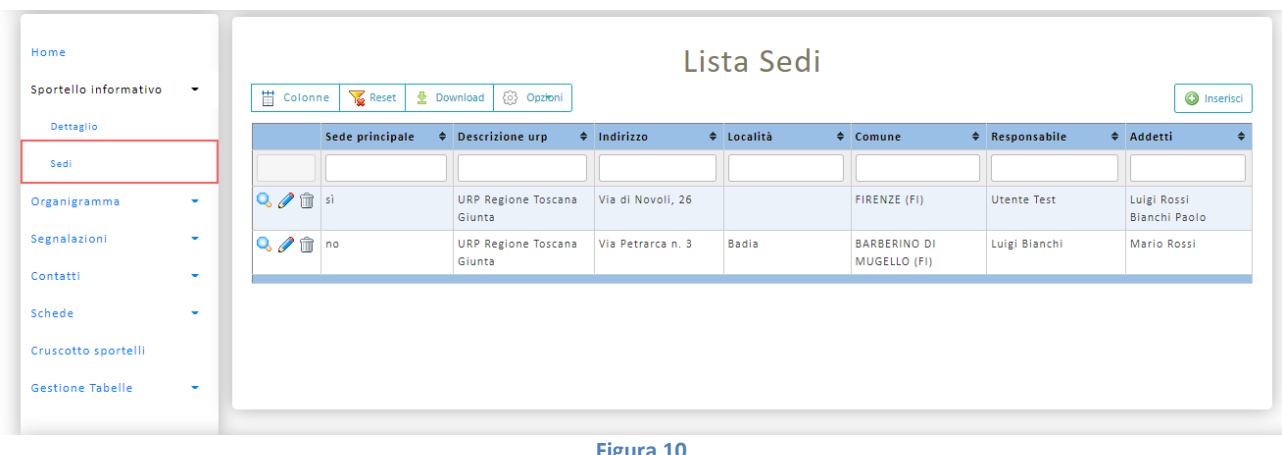

Per ogni Sede è possibile effettuare le seguenti azioni:

- Permette di visualizzare le informazioni riguardanti la Sede.
- Permette di modificare le informazioni della Sede.

**Figura 11**

**Permette di eliminare la Sede.** 

Per ogni singola Sede è possibile effettuare operazioni che riguardano tutte le Sedi presenti nella lista, rappresentate dai singoli bottoni posizionati in alto alla pagina.

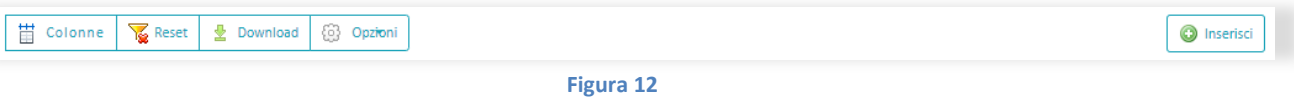

- **Colonne**: Per selezionare le colonne che si vogliano visualizzare nella lista.
- **Reset**: Per resettare i filtri impostati
- **Download**: Per scaricare la lista mostrata a video in formato Excel.
- **Opzioni**: Per scegliere quali righe della lista vogliamo scaricare nel documento Excel e per scegliere il nome del documento Excel scaricato.
- **Inserisci**: Cliccando sul bottone "Inserisci" si aprirà una pagina contenente la form di inserimento di una nuova Sede. Dopo aver valorizzato i campi desiderati sarà possibile salvare la Sede cliccando sul bottone "Salva" e verrà caricata la pagina con la lista di tutte le Sedi.

Nella seconda riga della lista, sotto al nome di ciascuna colonna, è presente un campo input dove è possibile inserire parole chiave per filtrare le colonne della lista di Sedi.

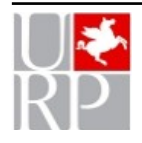

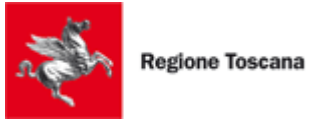

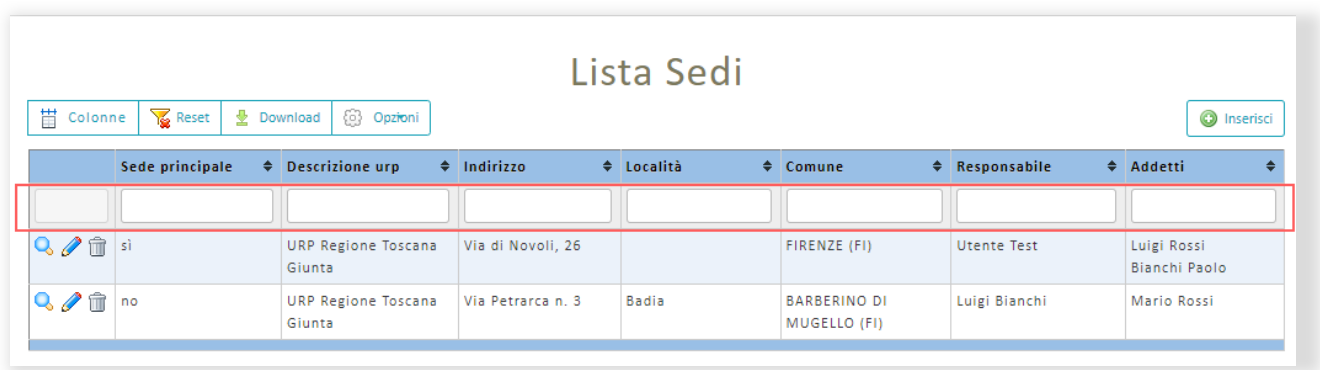

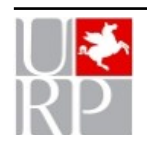

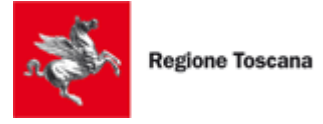

# <span id="page-15-1"></span>**Organigramma**

La funzione serve per gestire la banca dati degli uffici (Strutture), dei dipendenti e delle sedi dell'ente.

# <span id="page-15-0"></span>*Lista Strutture*

Selezionando dal menù a sinistra la voce *Strutture* sotto la voce *Organigramma*, si aprirà una pagina contenente la lista di tutte le Strutture e gli uffici relativi all'Ente di cui l'URP/Sportello fa parte.

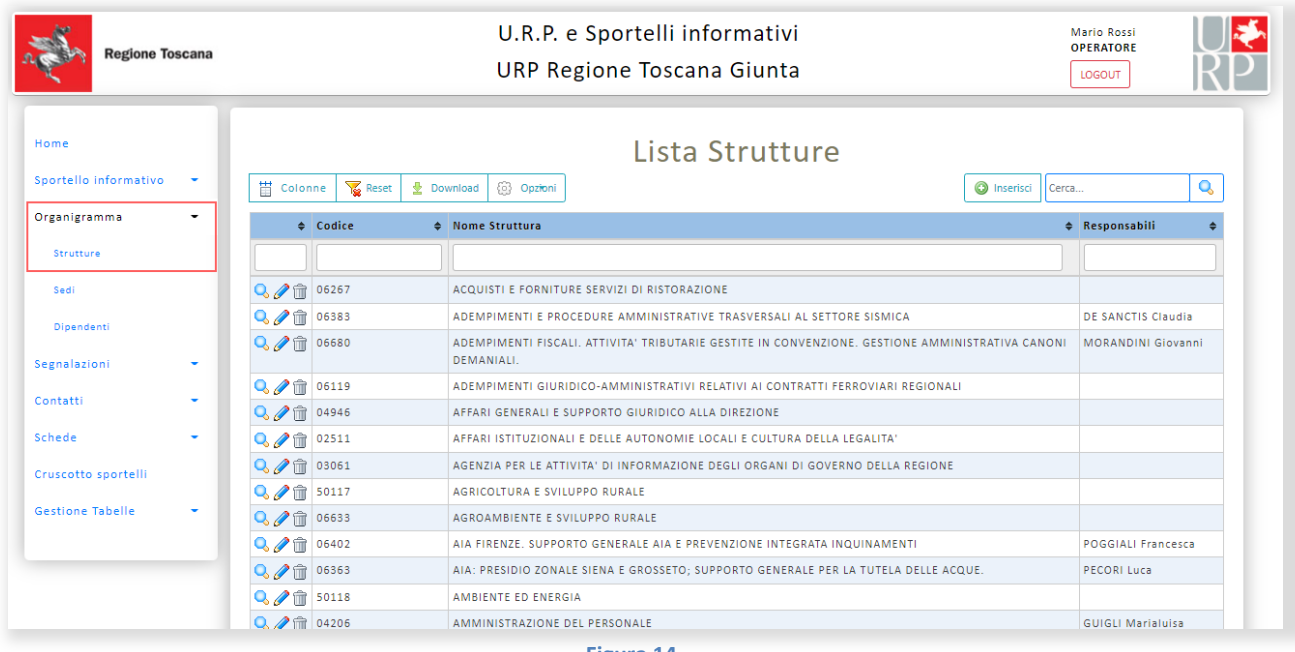

**Figura 14**

Per ogni Struttura è possibile effettuare le seguenti azioni:

**Q** Permette di visualizzare le informazioni riguardanti la Struttura. Permette di modificare le informazioni della Struttura.

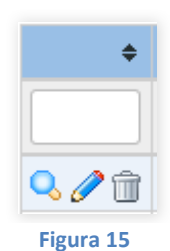

 $\triangleright \blacksquare$  Permette di eliminare la Struttura.

Per ogni singola Struttura è possibile effettuare operazioni che riguardano tutte le Strutture presenti nella lista, rappresentate dai singoli bottoni posizionati in alto alla pagina.

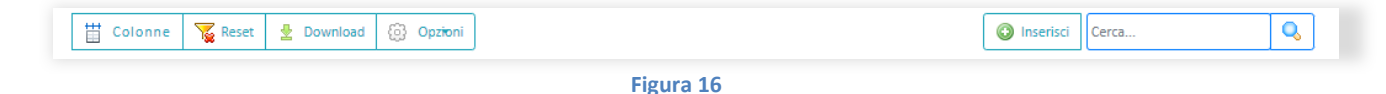

**Colonne:** Per selezionare le colonne che si vogliano visualizzare nella lista.

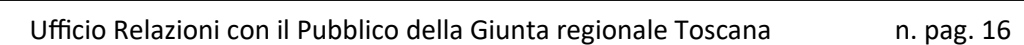

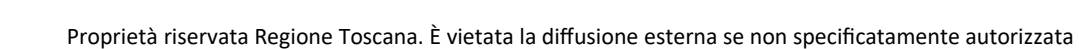

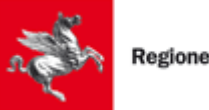

- **Reset:** Per resettare i filtri impostati
- **Download:** Per scaricare la lista mostrata a video in formato Excel.
- **Opzioni:** Per scegliere quali righe della lista vogliamo scaricare nel documento Excel e per scegliere il nome del documento Excel scaricato.
- **Inserisci:** Cliccando sul bottone "Inserisci" si aprirà una pagina contenente la form di inserimento di una nuova Struttura. Dopo aver valorizzato i campi desiderati sarà possibile salvare la Struttura cliccando sul bottone "Salva" e verrà caricata la pagina con la lista di tutte le Strutture.
- **Cerca:** Inserendo un testo nel casella "Cerca" verrà effettuata una ricerca in archivio. Il testo inserito verrà ricercato nei seguenti campi: "Codice struttura", "Descrizione struttura", "Codice struttura padre", "Declara", "Matricola responsabile", "Cognome responsabile" e "Keyword".

Nella seconda riga della lista, sotto al nome di ciascuna colonna, è presente un campo input dove è possibile inserire parole chiave per filtrare le colonne della lista di Strutture.

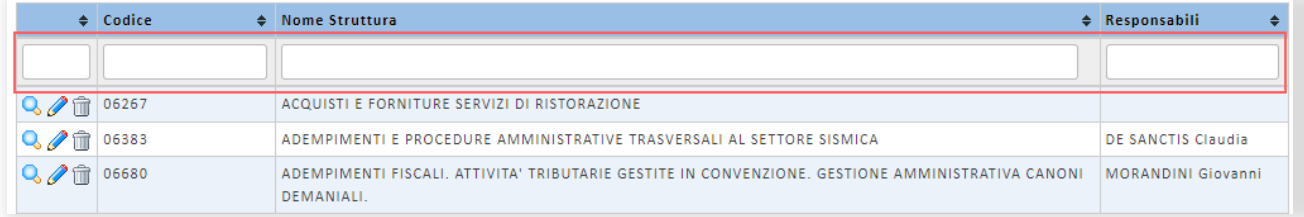

**Figura 17**

# <span id="page-16-0"></span>*Lista Sedi*

Selezionando dal menù a sinistra il voce *Sedi* sotto la voce *Organigramma*, si aprirà una pagina contenente la lista di tutte le sedi relative all'Ente di cui l'URP/Sportello fa parte.

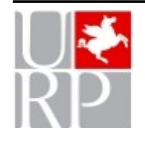

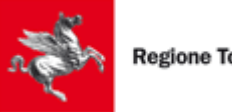

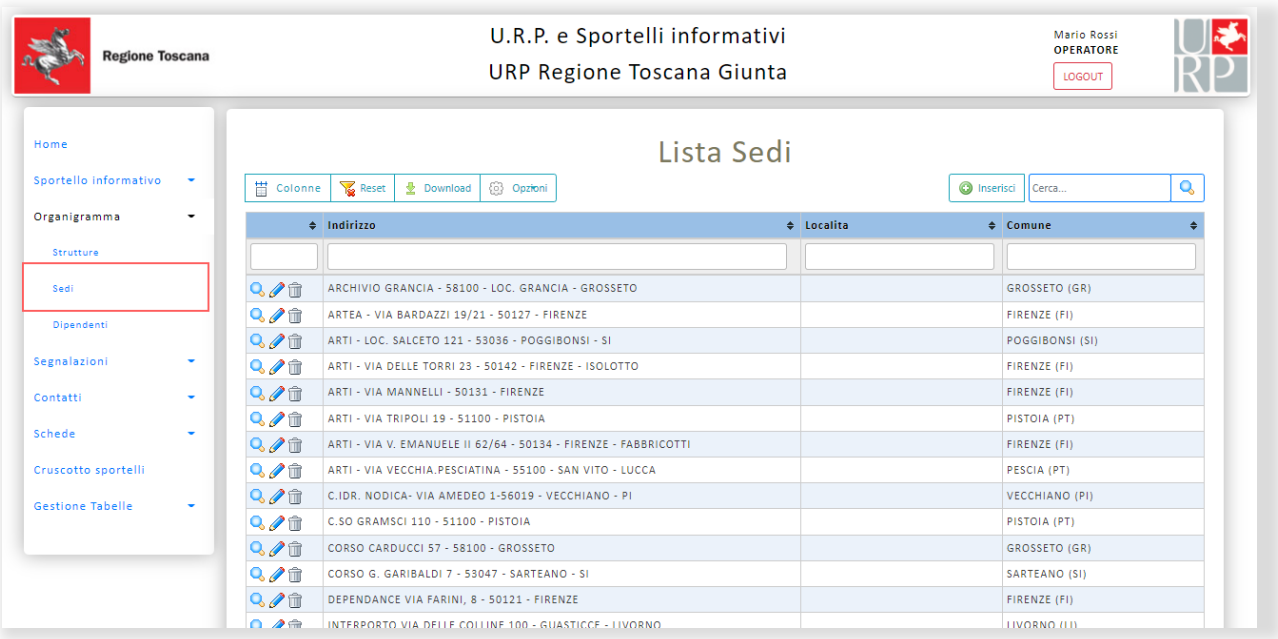

Per ogni Sede è possibile effettuare le seguenti azioni:

- **Q** Permette di visualizzare le informazioni riguardanti la Sede.
	- Permette di modificare le informazioni della Sede.

**Figura 19**

Permette di eliminare la Sede.

Per ogni singola Sede è possibile effettuare operazioni che riguardano tutte le Sedi presenti nella lista, rappresentate dai singoli bottoni posizionati in alto alla pagina.

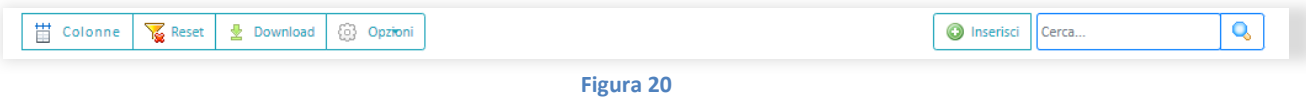

- **Colonne**: Per selezionare le colonne che si vogliano visualizzare nella lista.
- **Reset**: Per resettare i filtri impostati
- **Download**: Per scaricare la lista mostrata a video in formato Excel.
- **Opzioni**: Per scegliere quali righe della lista vogliamo scaricare nel documento Excel e per scegliere il nome del documento Excel scaricato.
- **Inserisci**: Cliccando sul bottone "Inserisci" si aprirà una pagina contenente la form di inserimento di una nuova Sede. Dopo aver valorizzato i campi desiderati sarà possibile salvare la Sede cliccando sul bottone "Salva" e verrà caricata la pagina con la lista di tutte le Sedi.

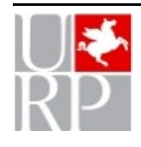

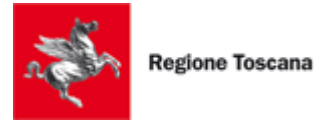

 **Cerca:** Inserendo un testo nel casella "Cerca" verrà effettuata una ricerca in archivio. Il testo inserito verrà ricercato nei seguenti campi: "Indirizzo sede", "Comune", "Nome dipendente", "Cognome dipendente", "Matricola dipendente", "Descrizione struttura" e "Keyword".

Nella seconda riga della lista, sotto al nome di ciascuna colonna, è presente un campo input dove è possibile inserire parole chiave per filtrare le colonne della lista delle Sedi.

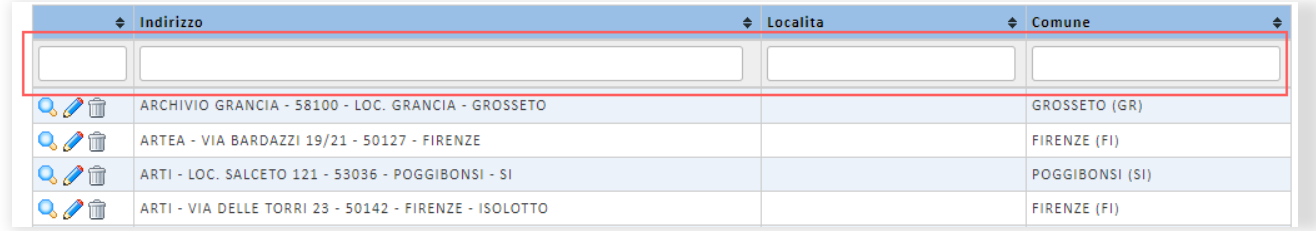

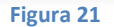

# <span id="page-18-0"></span>*Lista Dipendenti*

Selezionando dal menù a sinistra la voce *Dipendenti* sotto la voce *Organigramma*, si aprirà una pagina contenente la lista di tutti i Dipendenti dell'Ente di cui l'URP/Sportello fa parte.

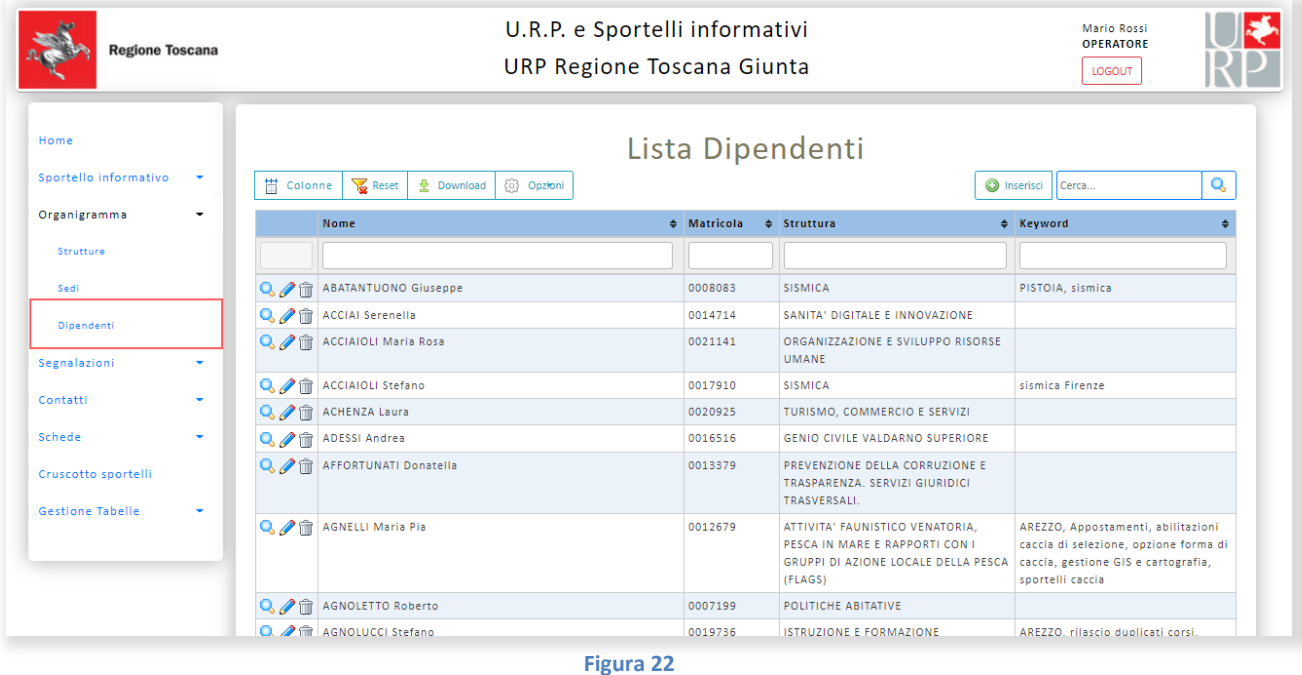

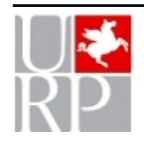

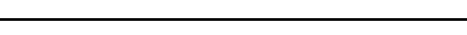

Regione Toscana

Per ogni Dipendente è possibile effettuare le seguenti azioni:

- Permette di visualizzare le informazioni riguardanti il Dipendente.
- Permette di modificare le informazioni del Dipendente.
- **Permette di eliminare il Dipendente.**

Per ogni singolo Dipendente è possibile effettuare operazioni che riguardano tutti i Dipendenti presenti nella lista, rappresentate dai singoli bottoni posizionati in alto alla pagina.

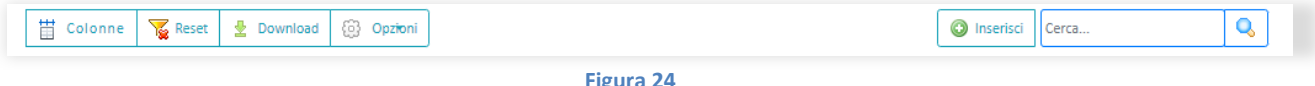

- **Colonne:** Per selezionare le colonne che si vogliano visualizzare nella lista.
- **Reset:** Per resettare i filtri impostati
- **Download:** Per scaricare la lista mostrata a video in formato Excel.
- **Opzioni:** Per scegliere quali righe della lista vogliamo scaricare nel documento Excel e per scegliere il nome del documento Excel scaricato.
- **Inserisci:** Cliccando sul bottone "Inserisci" si aprirà una pagina contenente la form di inserimento di un nuovo Dipendente. Dopo aver valorizzato i campi desiderati sarà possibile salvare il Dipendente cliccando sul bottone "Salva" e verrà caricata la pagina con la lista di tutte i Dipendenti.
- **Cerca:** Inserendo un testo nel casella "Cerca" verrà effettuata una ricerca in archivio. Il testo inserito verrà ricercato nei seguenti campi: "Matricola", "Cognome", "Descrizione struttura", "Indirizzo sede" e "Keyword".

Nella seconda riga della lista, sotto al nome di ciascuna colonna, è presente un campo input dove è possibile inserire parole chiave per filtrare le colonne della lista dei Dipendenti.

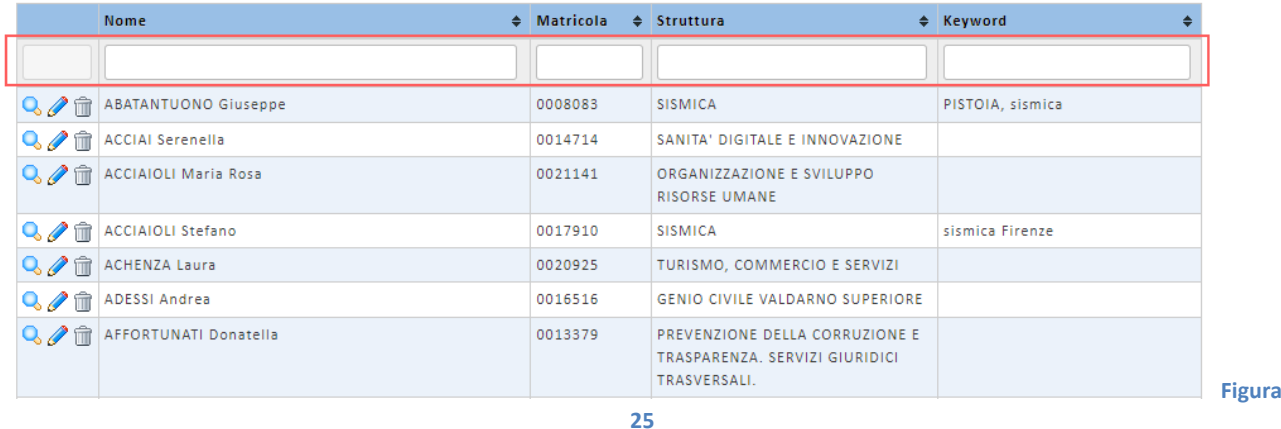

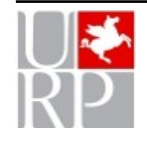

**Figura Figura 17 23**

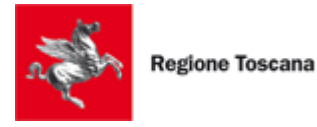

# <span id="page-20-1"></span>**Segnalazioni**

La funzione consente la gestione di segnalazioni e reclami che vengono inviati all'URP/Sportello tramite i vari canali attivati (form online, telefono, email…) da cittadini e utenti.

L'applicazione consente di:

- $\triangleright$  acquisire le segnalazioni inviate dai cittadini tramite apposita form web
- $\triangleright$  inserire manualmente le segnalazioni dei cittadini in applicazione da parte degli operatori
- l'invio ai cittadini di una mail automatica di avvenuta registrazione della segnalazione e relativo numero di ticket
- $\triangleright$  l'inoltro agli uffici competenti di una mail per richiedere un supporto nel fornire la risposta al cittadino
- $\triangleright$  l'acquisizione automatica nell'applicazione delle email di risposta inviate dagli uffici competenti e l'eventuale recupero di email non acquisite automaticamente (email pendenti)
- $\triangleright$  l'invio della risposta al cittadino
- $\triangleright$  l'accorpamento di segnalazioni simili, ossia la gestione unificata di segnalazioni differenti riguardanti lo stesso problema
- $\triangleright$  la ricerca in archivio delle segnalazioni pervenute
- $\triangleright$  l'estrazione di statistiche e report

Mediante la voce del menù *Segnalazioni* è possibile accedere alla gestione delle Segnalazioni, sotto questa voce sono presenti le seguenti voci: "Inserisci", "Cerca", "Statistiche generali reclami", "Tipo segnalazioni", "Impostazioni" e "Email pendenti".

# <span id="page-20-0"></span>*Requisiti per l'attivazione*

Per poter utilizzare la funzionalità delle segnalazioni è necessario:

- $\triangleright$  Avere un indirizzo email applicativo sul dominio regione.toscana.it da utilizzare per lo scambio di email con gli uffici a cui si richiede un supporto. Per richiedere l'indirizzo email applicativo è necessario inviare una mail a [reteurp@regione.toscana.it](mailto:reteurp@regione.toscana.it)
- $\triangleright$  Avere un indirizzo email diverso dal precedente su qualunque dominio da utilizzare per l'invio di email ai cittadini: può essere utilizzato l'indirizzo email dell'URP/Sportello
- $\triangleright$  Aver configurato correttamente entrambi gli indirizzi email sopra citati nella sezione "Impostazioni" del menu "Segnalazioni" (come descritto più avanti in questo manuale)
- $\triangleright$  Aver inserito almeno una tipologia di segnalazione (come descritto più avanti in questo manuale)

Si suggerisce inoltre, per utilizzare a pieno le potenzialità dello strumento di:

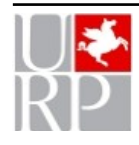

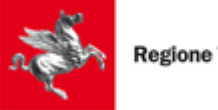

- Utilizzare la sezione Organigramma, integrata con le segnalazioni, per il censimento di uffici e dipendenti dell'ente da contattare per ricevere un supporto
- Pubblicare un'apposita pagina sul sito dell'ente per consentire ai cittadini di inviare segnalazioni e reclami direttamente dal web. Per avere il supporto necessario alla realizzazione di tale pagina occorre inviare una mail a [reteurp@regione.toscana.it](mailto:reteurp@regione.toscana.it)

Nel caso si abbia la necessità di gestire segnalazioni con localizzazione geografica è necessario:

- definire almeno una tipologia di segnalazione con "indirizzo obbligatorio" Sì
- > richiedere tramite mail a [reteurp@regione.toscana.it](mailto:reteurp@regione.toscana.it) l'acquisizione a sistema dello stradario relativo al territorio dell'URP/Sportello

## <span id="page-21-0"></span>*Impostazioni segnalazioni*

Dopo aver selezionato la voce "Impostazioni" il sistema mostrerà una pagina di visualizzazione contenente i dati di informazioni per Strutture e Utente.

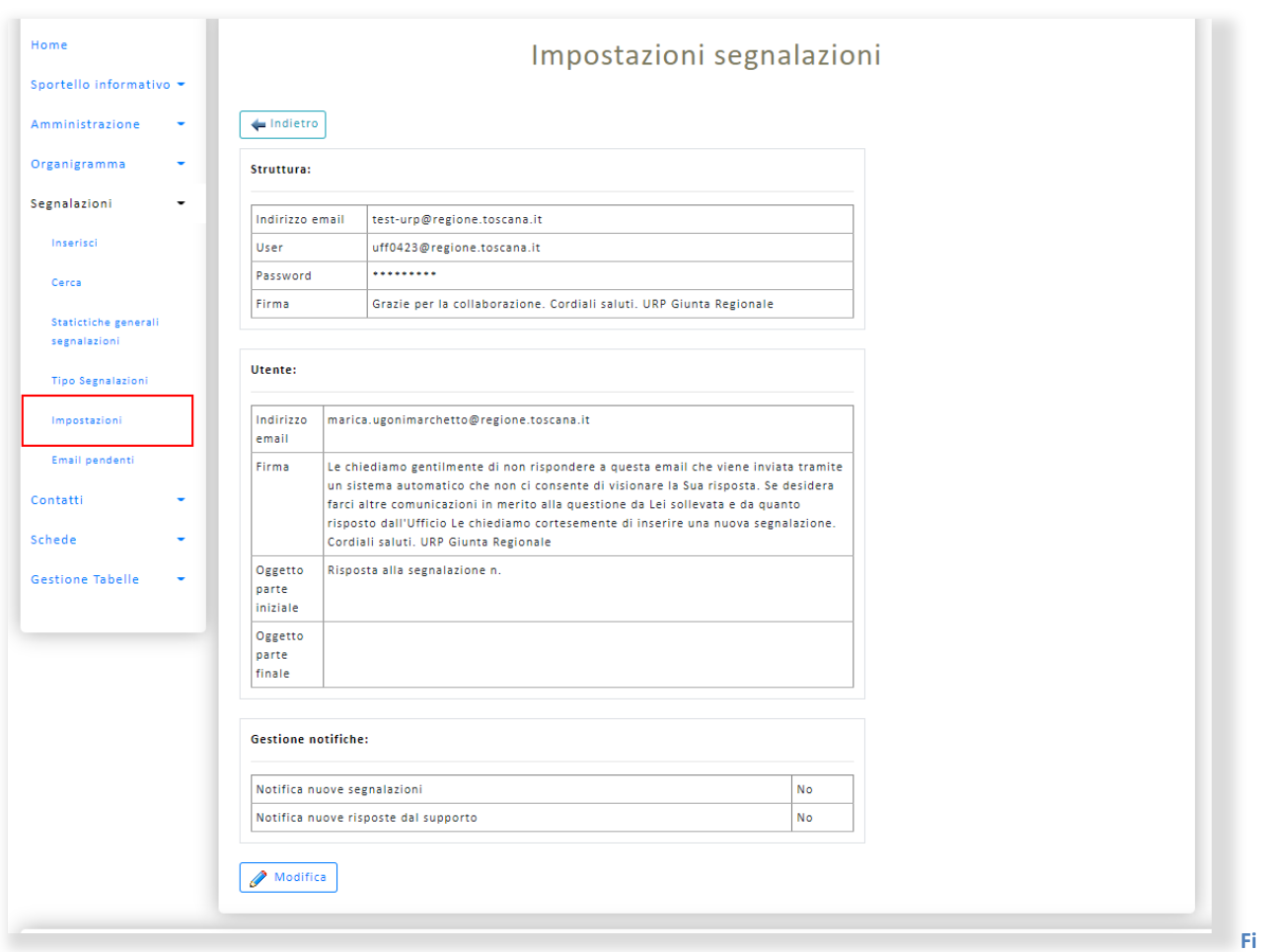

#### **gura 26**

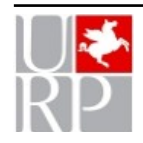

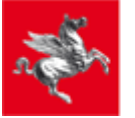

Le impostazioni della maschera servono per configurare le caselle di posta elettronica gestite dall'applicazione. La modifica di questa sezione è riservata ad utenti esperti. Si suggerisce di concordare le modifiche con l'URP della Giunta Regionale scrivendo all'email reteurp@regione.toscana.it.

In particolare è necessario inserire le seguenti informazioni:

- Strutture indirizzo email: è l'indirizzo di posta elettronica utilizzato per inviare email alle strutture e per la ricezione delle risposte. Deve essere un indirizzo applicativo regionale creato ad hoc (per la creazione dell'indirizzo è possibile contattare il supporto regionale all'indirizzo email [reteurp@regione.toscana.it](mailto:reteurp@regione.toscana.it))
- $\triangleright$  Strutture user: è il nome utente dell'indirizzo di posta elettronica
- $\triangleright$  Strutture password: è la password dell'indirizzo di posta elettronica
- $\triangleright$  Strutture firma: è il testo che viene aggiunto in coda alle email inviate alle strutture
- Cittadini indirizzo email: è l'indirizzo di posta elettronica da cui arrivano le email ai cittadini in risposta alle segnalazioni. L'indirizzo può essere esterno a regione toscana.
- Cittadini firma: è il testo che viene aggiunto in coda alle email inviate ai cittadini
- $\triangleright$  Cittadini oggetto parte iniziale: è il testo che viene inserito prima del numero di ticket nell'oggetto delle email inviate ai cittadini
- Cittadini oggetto parte finale: è il testo che viene inserito dopo il numero di ticket nell'oggetto delle email inviate ai cittadini

Cliccando sul bottone "Modifica" è possibile modificare dati e successivamente cliccando sul bottone "Salva" sarà possibile salvare i dati modificati.

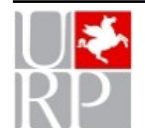

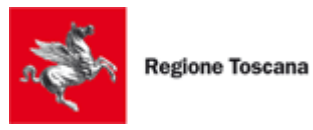

## *Inserisci*

La funzione consente agli operatori dell'URP/Sportello di inserire in procedura una segnalazione non ricevuta via web.

Dopo aver selezionato la voce "Inserisci" il sistema mostrerà la schermata rappresentata nella figure seguente:

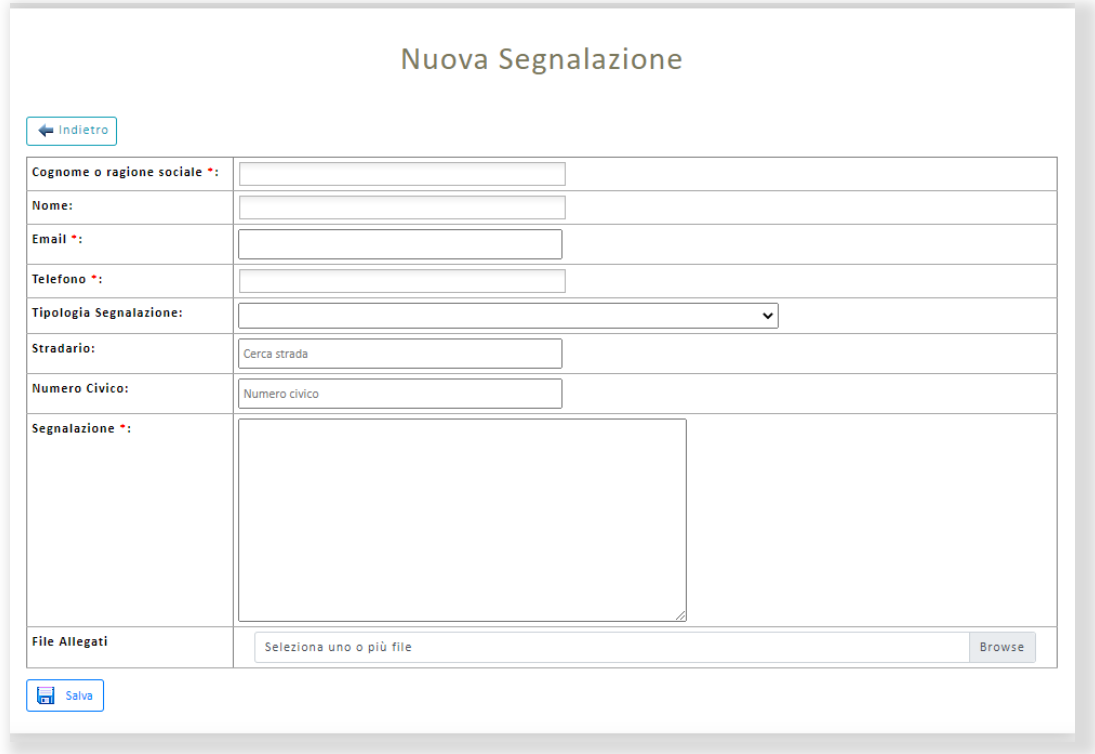

#### **Figura 27**

Se viene selezionata una tipologia di segnalazione con "indirizzo obbligatorio" Sì, sarà necessario compilare i campi Stradario e Numerico civico, altrimenti disabilitati.

Quando tutti i campi obbligatori saranno stati valorizzati con le informazioni richieste, l'utente potrà salvare la Segnalazione cliccando sul pulsante "Salva". Dopo il salvataggio il sistema reindirizzerà alla lista delle Segnalazioni.

## <span id="page-23-0"></span>*Cerca*

Dopo aver selezionato la voce "Cerca" il sistema mostrerà una pagina contenente la lista di Segnalazioni.

Le segnalazioni inserite direttamente dai cittadini compariranno nella lista delle segnalazioni con stato "Nuovo".

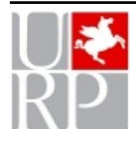

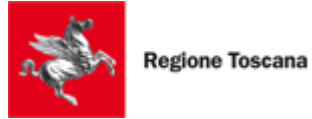

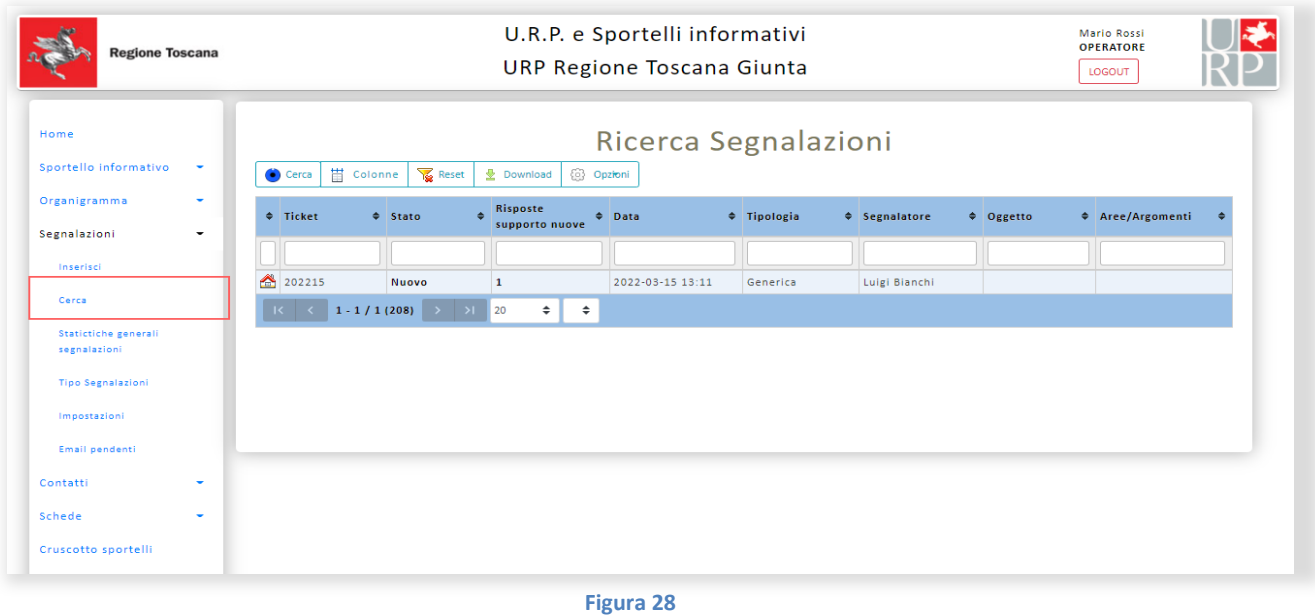

Cliccando sul bottone "Cerca" è possibile far comparire una maschera di ricerca per poter effettuare la ricerca inserendo dei filtri.

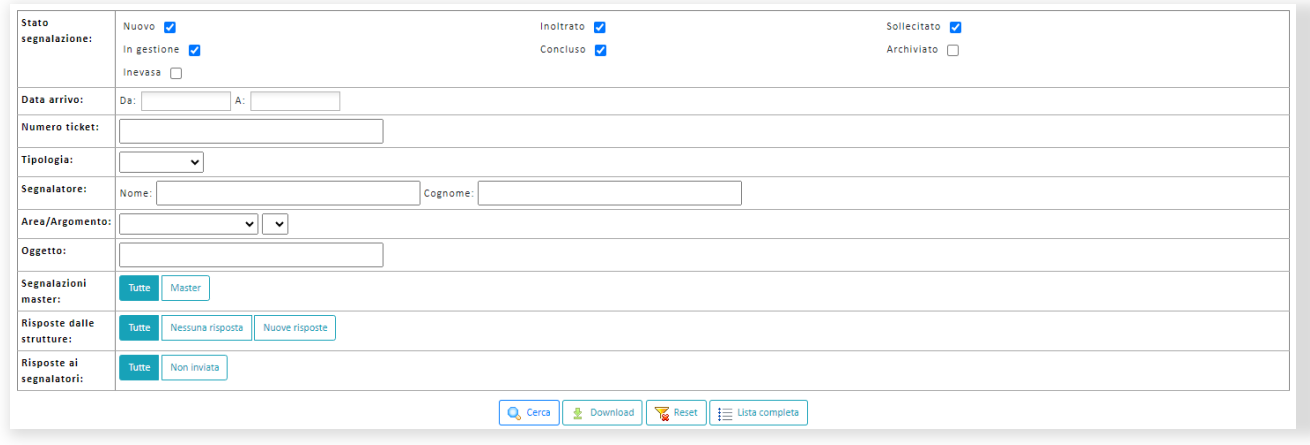

**Figura 29**

Sotto la maschera di ricerca sono presenti i seguenti bottoni:

- **Cerca:** Permette di effettuare la ricerca con i filtri impostati.
- **Download:** Permette di scaricare in un file Excel la lista di tutte le Segnalazioni che rispettino i filtri impostati nella maschera di ricerca.
- **Reset:** Permette resettare i filtri con i valori di default.
- **Lista completa:** Permette di eseguire la ricerca con i filtri di default.

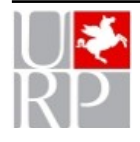

Ufficio Relazioni con il Pubblico della Giunta regionale Toscana n. pag. 25

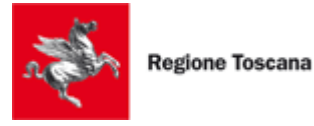

Dopo aver effettuato la ricerca verrà mostrato a video la lista delle segnalazioni trovate. Sopra alla lista sono presenti dei bottoni che permettono di interagire con la lista delle Segnalazioni.

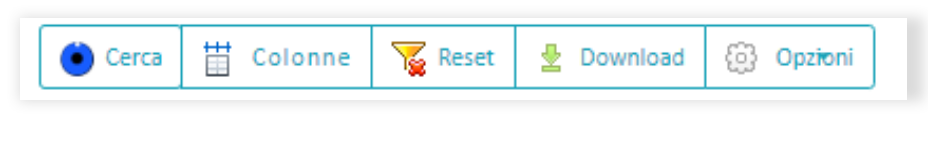

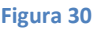

- **Cerca:** Per aprire la maschera di ricerca.
- **Nascondi:** Per chiudere la maschera di ricerca.
- **Colonne:** per selezionare le colonne che si vogliano visualizzare nella lista.
- **Reset:** Per resettare i filtri impostati.
- **Download:** per scaricare la lista mostrata a video in formato Excel.
- **EX** Opzioni: per scegliere quali righe della lista vogliamo scaricare nel documento Excel e per scegliere il nome del documento Excel scaricato.

Nella seconda riga della lista, sotto al nome di ciascuna colonna, è presente un campo input dove è possibile inserire parole chiave per filtrare le colonne della lista delle Segnalazioni.

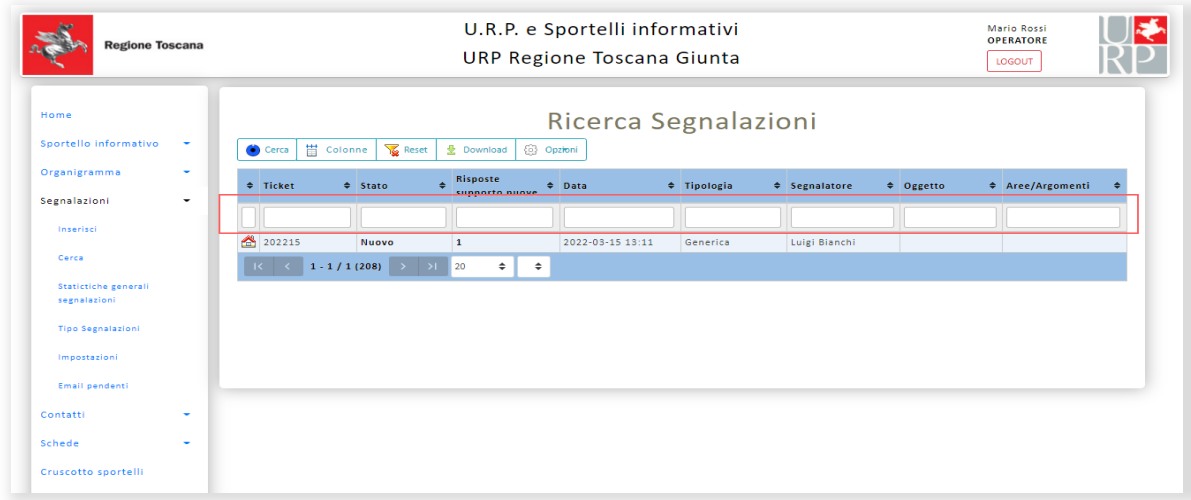

#### **Figura 31**

<span id="page-25-0"></span>Nella prima colonna di ogni riga è presente un bottone azione raffigurato dall'icona di una "casa" che permette di accedere alla schermata di "Gestione della Segnalazione".

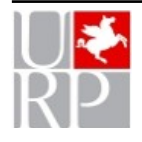

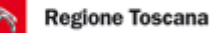

## *Gestione Segnalazione*

La pagina di Gestione della Segnalazione è formata dalle seguenti sezioni: "Dati segnalatore", "Segnalazioni accorpate", "Dati B.O.", "Supporto", "Risposta dal supporto" e "Risposta al segnalatore".

## <span id="page-26-1"></span>Dati segnalatore

In questa sezione sono riportati i dati del segnalatore. Di default i dati vengono mostrati solo in visualizzazione, cliccando sul bottone "Modifica" invece sarà possibile modificare i dati, per salvare i dati modificati si dovrà cliccare sul bottone "Salva". Per annullare una modifica in corso d'opera sarà sufficiente cliccare sul bottone "Visualizza".

Il bottone "Ticket" permette di inviare nuovamente un'email di conferma ricezione della segnalazione al segnalatore.

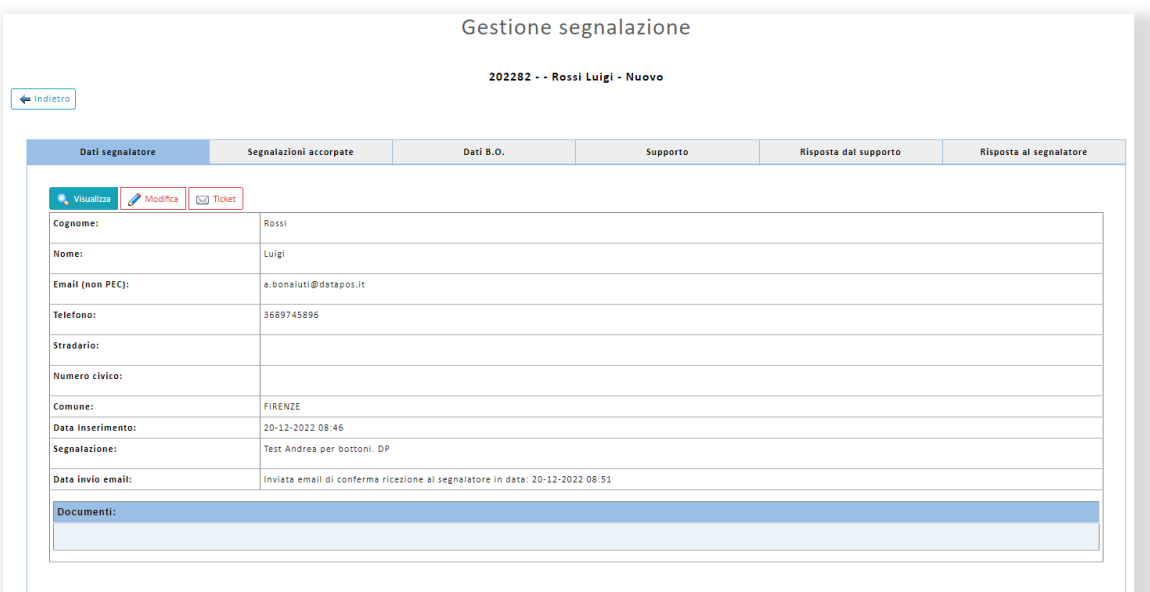

**Figura 32**

<span id="page-26-0"></span>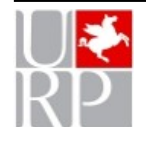

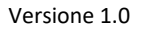

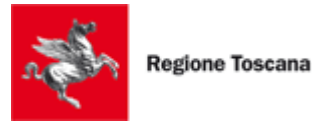

## Segnalazioni accorpate

La sezione è dedicata alle "Segnalazioni accorpate" e ne viene mostrata una lista.

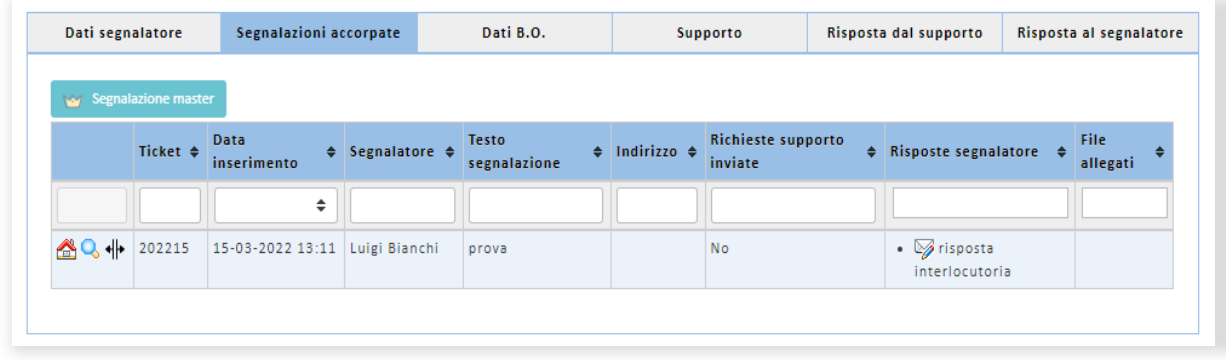

#### **Figura 33**

Le segnalazioni possono essere accorpate quando in fase di gestione ci si rende conto che riguardano lo stesso problema e possono quindi avere un iter di gestione comune, evitando di segnalare agli uffici competenti più volte lo stesso problema. Ad esempio si può riportare il caso della segnalazione relativa ad una buca. Se la stessa buca viene segnalata da più cittadini non occorre inviare all'ufficio competente tutte le segnalazioni relative a quella buca ma possono essere accorpate. Il sistema consente di gestire l'iter di segnalazione e poi di trasmettere con un unico invio un'email di risposta a tutti i cittadini delle segnalazioni accorpate. La segnalazione cui vengono accorpate le altre è detta "Master".

Se la segnalazione che stiamo gestendo è la segnalazione master vedremo nella lista tutte le segnalazioni accorpate, per ogni segnalazione sarà possibile accedere alla pagina di "Gestione segnalazione" cliccando sul bottone a forma di "casa", sarà possibile visualizzare il testo della segnalazione cliccando sul bottone a forma di "lente d'ingrandimento" e in fine cliccando sull'ultimo bottone sarà possibile disaccorpare la segnalazione.

Invece se la segnalazione che stiamo gestendo non è la master vedremo nella lista la segnalazione master e tutte le altre segnalazioni accorpate ad essa. È possibile distinguere la segnalazione master dall'icona a forma di "corona". Per ogni segnalazione sarà possibile accedere alla pagina di "Gestione segnalazione" cliccando sul bottone a forma di "casa", sarà possibile visualizzare il testo della segnalazione cliccando sul bottone a forma di "lente d'ingrandimento".

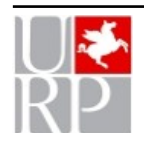

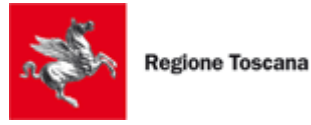

In alto alla lista sono presenti due bottoni, il primo permette di disaccorpare la segnalazione da quella master, mentre il secondo bottone permette di rendere master la segnalazione che stiamo gestendo.

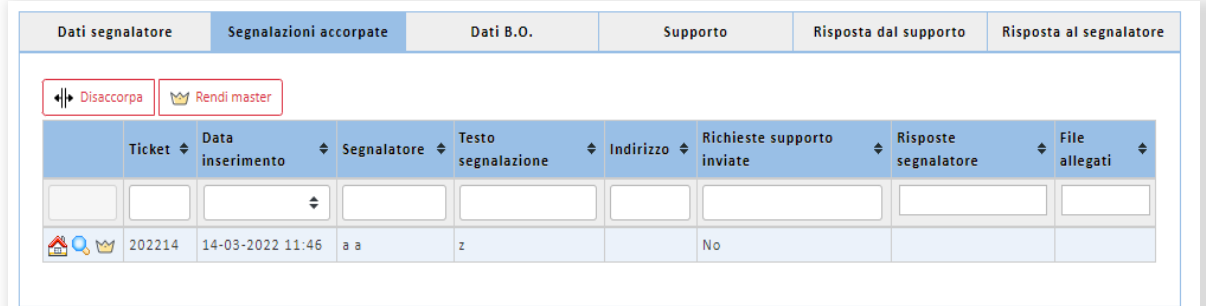

#### **Figura 34**

Per accorpare una segnalazione non accorpata occorre inserire nell'apposito campo di testo che viene mostrato il numero di ticket di una segnalazione master e cliccare sul bottone "Accorpa segnalazione".

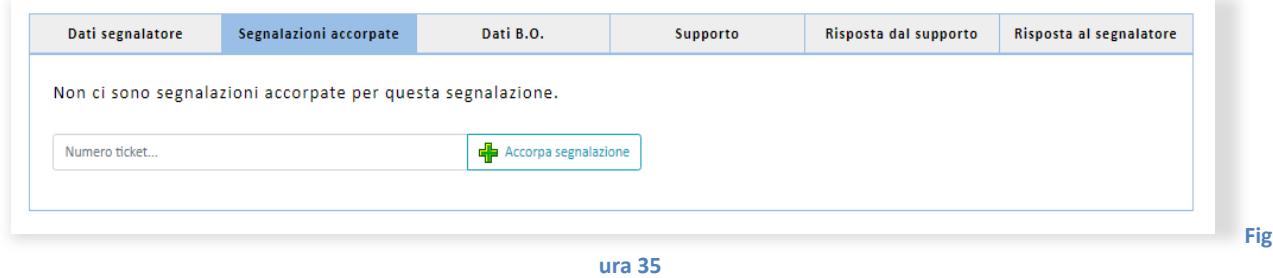

## <span id="page-28-0"></span>Dati B.O.

In questa sezione sono riportati i dati di Back Office relativi alla gestione della segnalazione. Di default i dati vengono mostrati solo in visualizzazione, cliccando sul bottone "Modifica" invece sarà possibile modificare i dati e per salvare i dati modificati si dovrà cliccare sul bottone "Salva" invece per annullare la modifica si dovrà cliccare sul bottone "Visualizza".

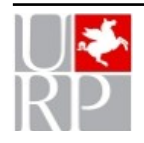

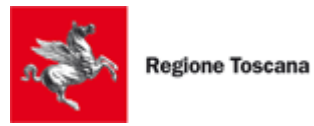

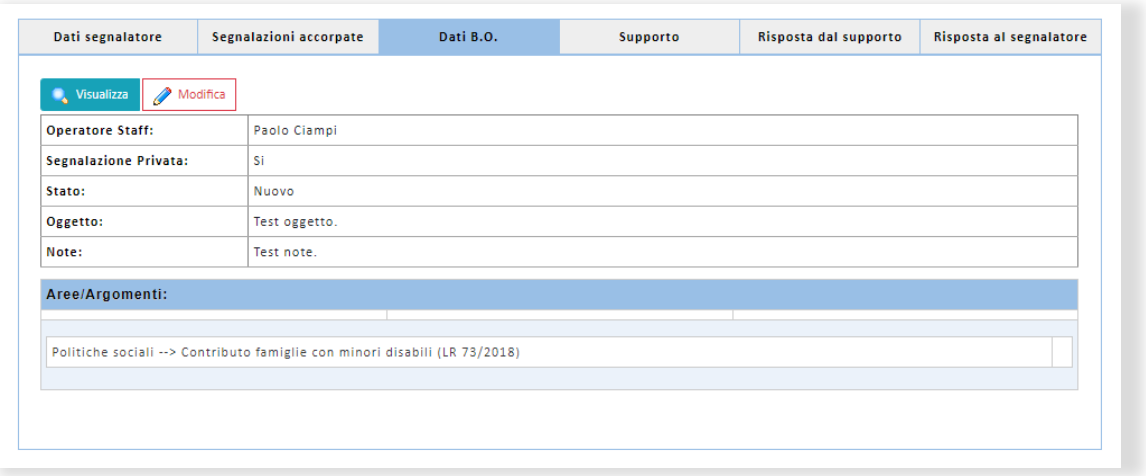

#### <span id="page-29-0"></span>Supporto

La sezione è dedicata alla gestione delle richieste di supporto/informazioni agli uffici per rispondere alla segnalazione. In questa sezione è possibile creare e inviare email per la richiesta di supporto agli uffici interni.

Cliccando sul bottone "Nuova richiesta" verrà mostrata la form di inserimento di una nuova richiesta.

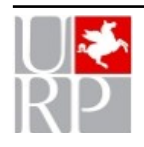

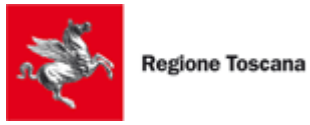

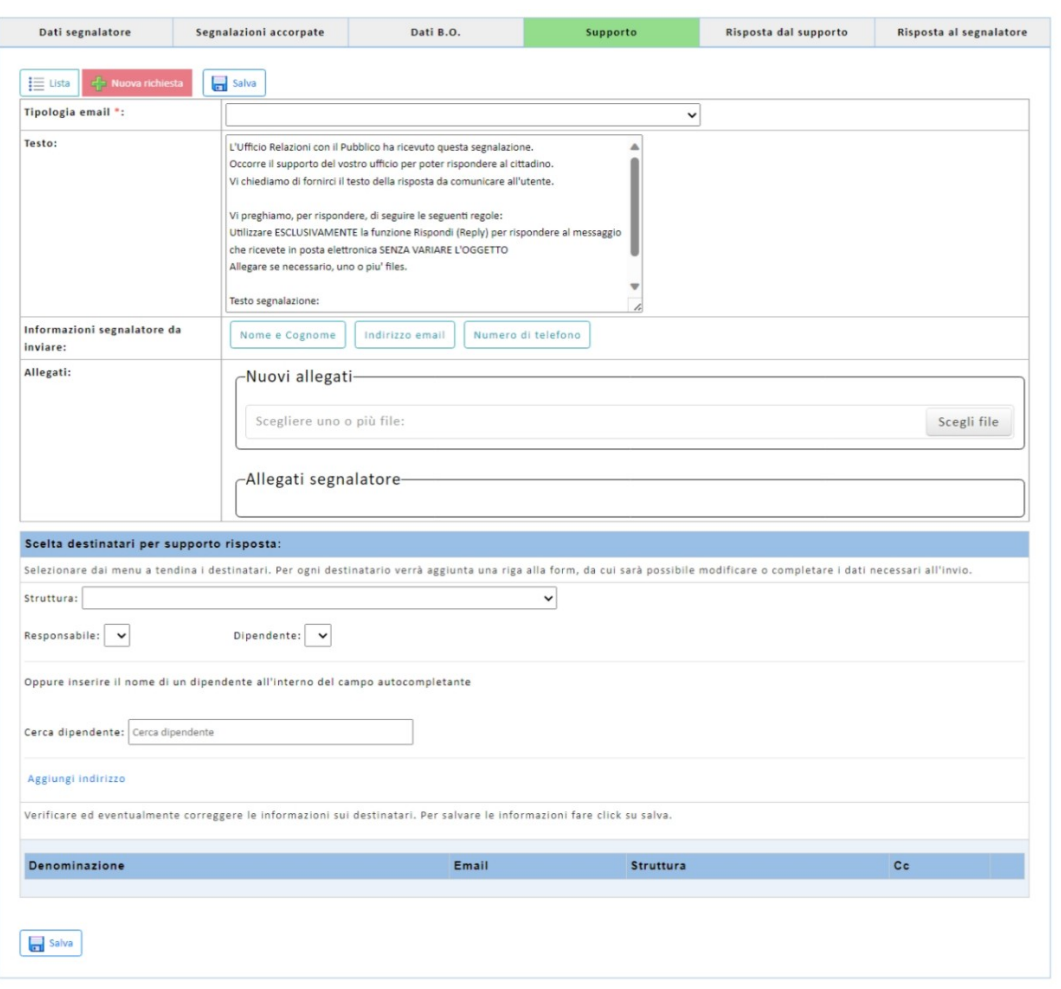

Dopo aver valorizzato i vari campi, cliccando sul bottone "Salva" verrà salvata la richiesta. Per annullare l'inserimento della richiesta basterà cliccare sul pulsante "Lista" e verrà mostrata la lista di tutte le richieste.

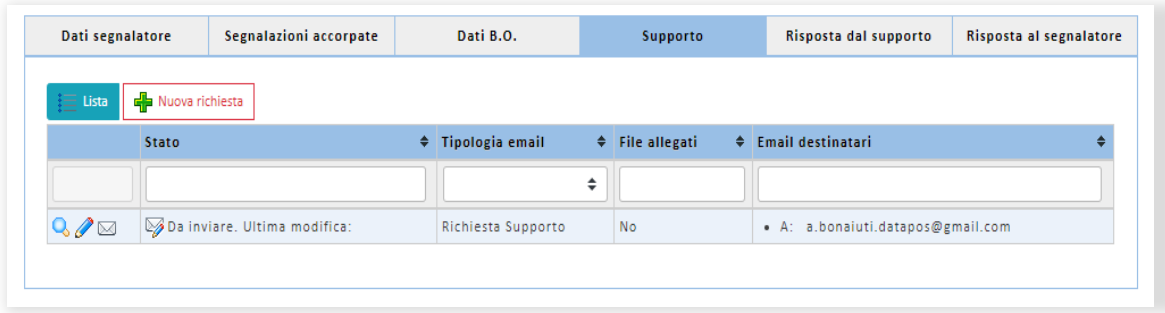

#### **Figura 38**

Per ogni richiesta sarà possibile effettuare le seguenti azioni:

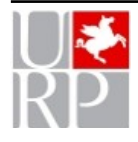

Ufficio Relazioni con il Pubblico della Giunta regionale Toscana n. pag. 31

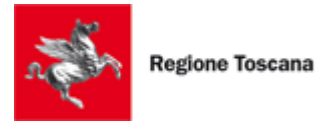

- **Q** Permette di mostrare il testo dell'email per la richiesta.
- Permette di modificare la richiesta.
- Permette di inviare l'email al supporto.

Dopo aver inviato la richiesta rimarrà solamente il bottone per visualizzare il testo dell'email, mentre i bottoni per la modifica e l'invio non saranno più disponibili.

## <span id="page-31-1"></span>Risposta dal supporto

In questa sezione è presente una lista contenente tutte le risposte ricevute dal supporto.

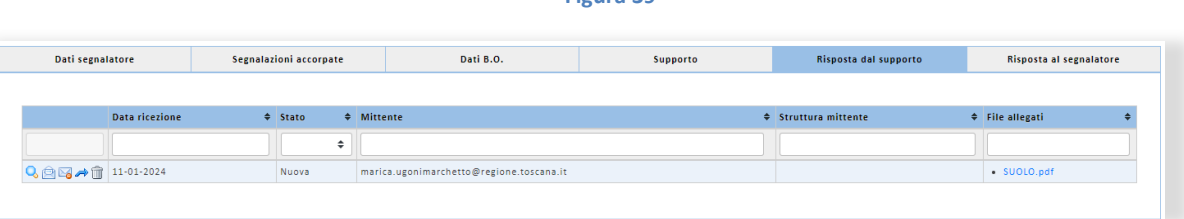

**Figura 39**

Per ogni risposta sarà possibile effettuare le seguenti operazioni:

- $\triangleright$  **Q** permette di mostrare il testo dell'email di risposta scritto dal supporto.
- Permette di cambiare lo stato della risposta da "Nuova" a "Letta".
- Permette di cambiare lo stato della risposta da "Letta" a "Nuova".
- $\triangleright \blacktriangleleft$  Permette di aprire la sezione "Risposta al segnalatore" con la form di inserimento per la risposta al segnalatore aperta.
- Permette di scartare la risposta del supporto e non sarà più visibile nella lista.

## <span id="page-31-0"></span>Risposta al segnalatore

In questa sezione è possibile creare e inviare email per la risposta al segnalatore. Cliccando sul bottone "Nuova risposta" verrà mostrata la form di inserimento di una nuova risposta.

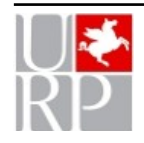

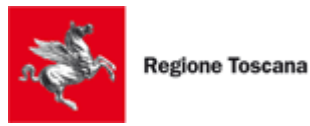

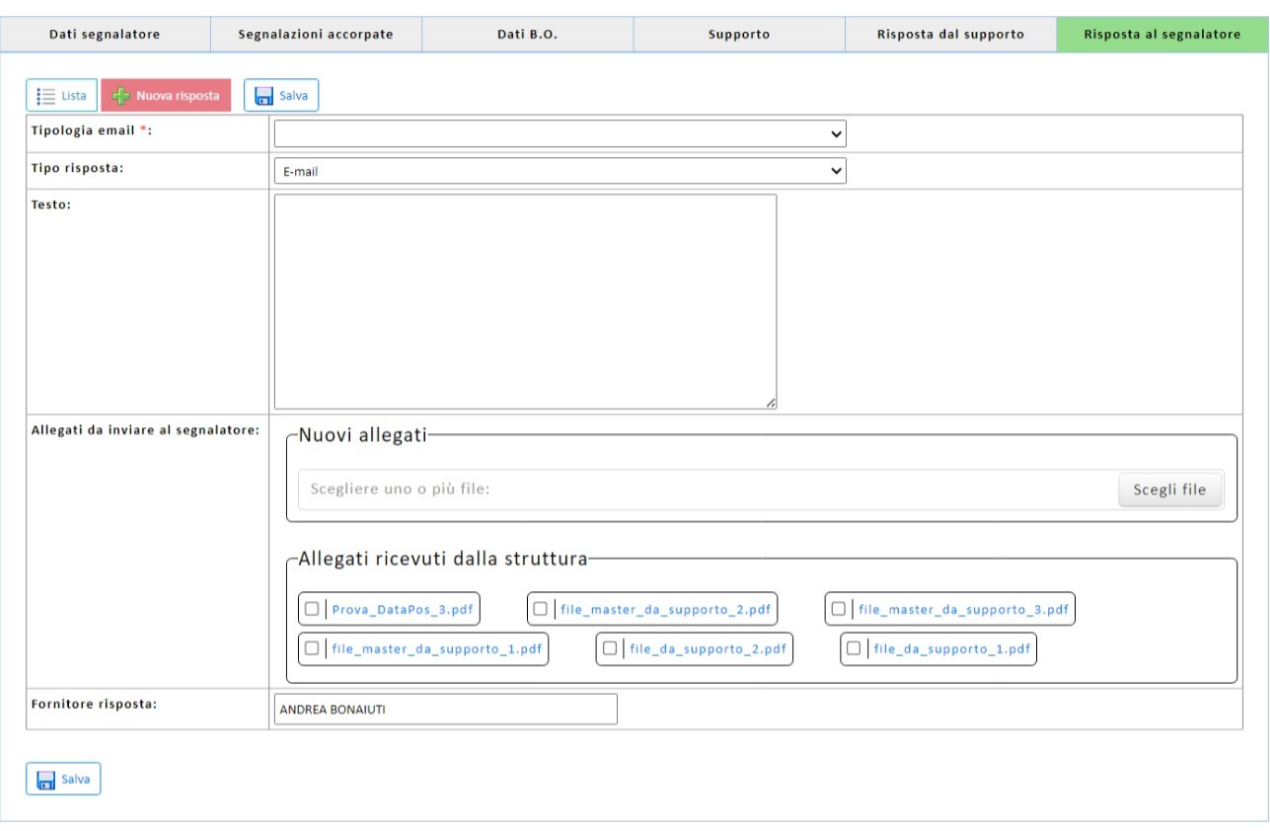

Dopo aver riempito i vari campi, cliccando sul bottone "Salva" la risposta sarà salvata. Per annullare l'inserimento della richiesta basterà cliccare sul pulsante "Lista" e verrà mostrata la lista di tutte le risposte.

Per ogni risposta sarà possibile effettuare le seguenti azioni:

- $\triangleright$  **Q** permette di mostrare il testo dell'email per la risposta.
- $\triangleright$  Permette di modificare la risposta.
- $\triangleright$   $\widehat{\mathbb{I}}$  Permette di eliminare la risposta.
- $\triangleright \cong$  Permette di inviare l'email al segnalatore. Dopo aver inviato l'email i bottoni  $\mathscr{P}, \boxtimes$  e  $\boxtimes$  non saranno più disponibili.
- Permette di inviare l'email di risposta anche ai segnalatori delle varie email accorpate. (N.B. questo bottone sarà visibile solo per la segnalazione master)
- $\triangleright$   $\Box$  Permette di copiare la stessa email di risposta anche per le segnalazioni accorpate. (N.B. questo bottone sarà visibile solo per la segnalazione master)

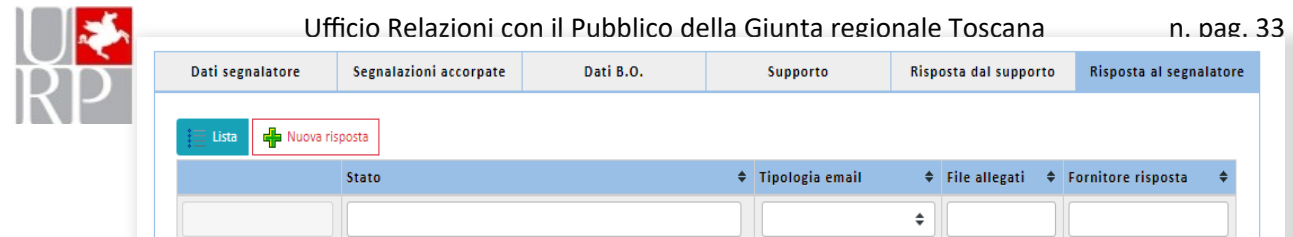

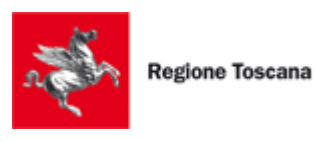

# <span id="page-33-0"></span>*Statistiche generali segnalazioni*

Dopo aver selezionato la voce "Statistiche generali segnalazioni" il sistema mostrerà una pagina contenente una form di ricerca.

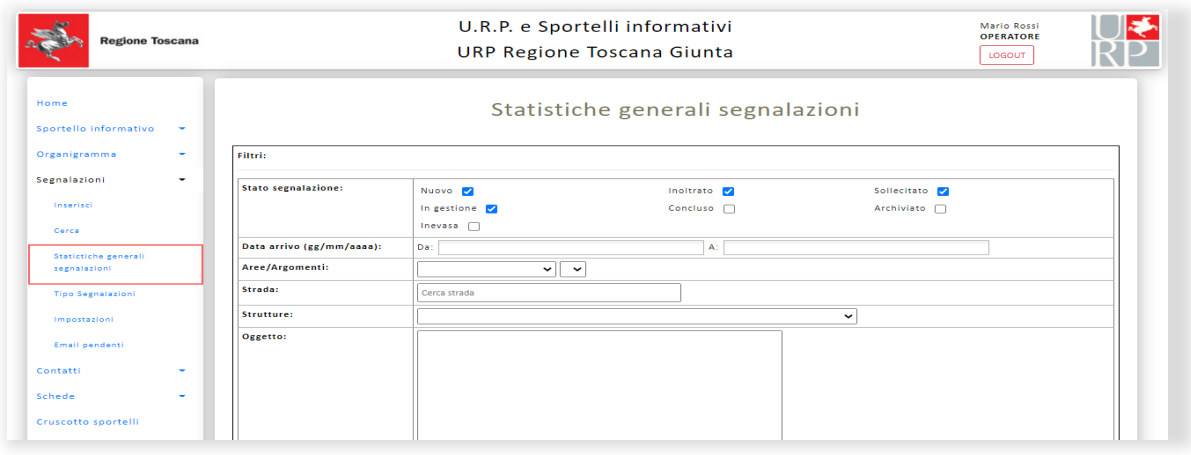

#### **Figura 42**

Dopo aver compilato i campi desiderati sarà possibile scaricare in un documento Excel i dati cliccando sul bottone "Estrazione Excel", invece cliccando sul bottone "Cerca" verrà effettuata la ricerca e verrà mostrata a video una lista con i risultati trovati.

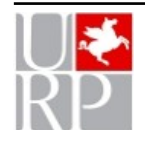

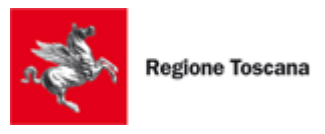

# <span id="page-34-0"></span>*Tipo segnalazioni*

Dopo aver selezionato la voce "Cerca" il sistema mostrerà una pagina contenente la lista con i vari tipi di segnalazioni associati allo sportello informativo.

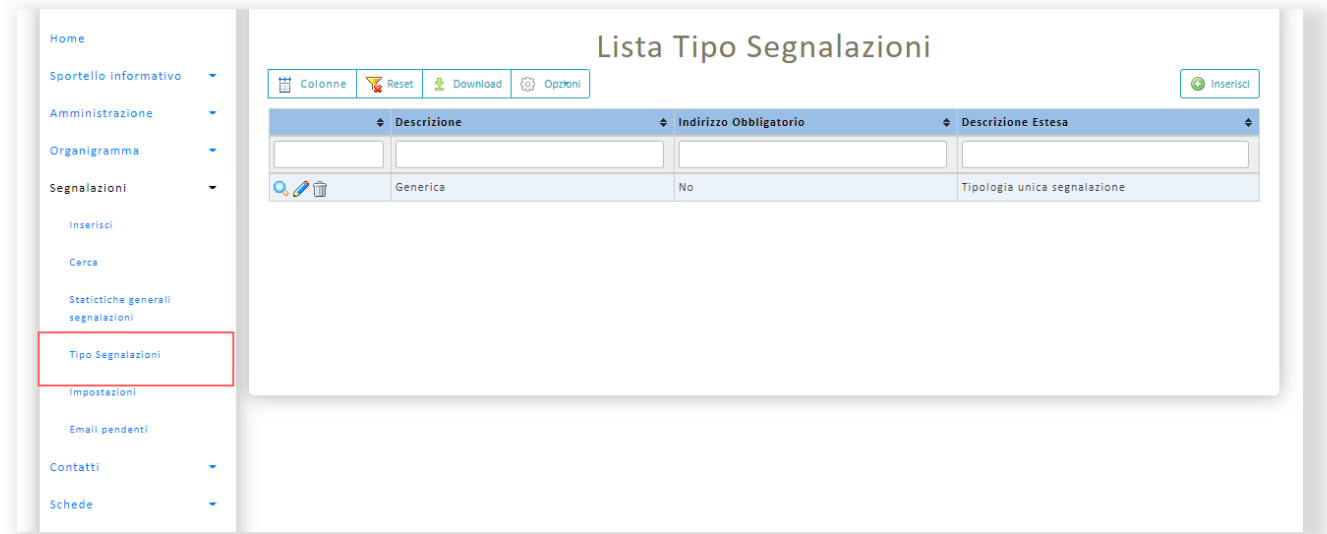

#### **Figura 43**

Per ogni tipo di segnalazione è possibile effettuare le seguenti azioni:

- $\triangleright$  Permette di visualizzare le informazioni riguardanti il tipo di Segnalazione.
- $\triangleright \bigotimes$  Permette di modificare le informazioni del tipo di Segnalazione.
- $\triangleright$  **I** Permette di eliminare il tipo di Segnalazione.

Per ogni singolo record è possibile effettuare operazioni che riguardano tutte i record presenti nella lista, rappresentate dai singoli bottoni posizionati in alto alla pagina.

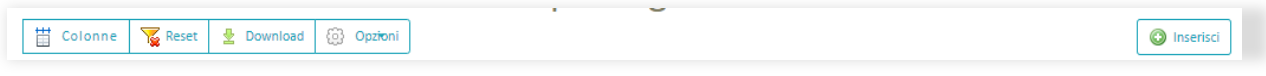

**Figura 45**

- **Colonne:** per selezionare le colonne che si vogliano visualizzare nella lista.
- **Reset:** Per resettare i filtri impostati
- **Download:** per scaricare la lista mostrata a video in formato Excel.
- **Opzioni:** per scegliere quali righe della lista vogliamo scaricare nel documento Excel e per scegliere il nome del documento Excel scaricato.
- **Inserisci:** per inserire un nuovo tipo di Segnalazione, dopo il salvataggio del nuovo tipo l'utente verrà reindirizzato nuovamente alla pagina contenente la lista di tutti i tipi di Segnalazione.

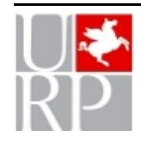

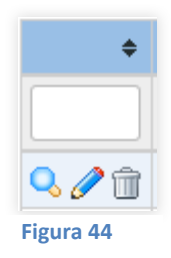

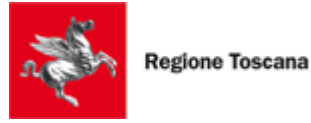

Nella seconda riga della lista, sotto al nome di ciascuna colonna, è presente un campo input dove è possibile inserire parole chiave per filtrare le colonne della lista.

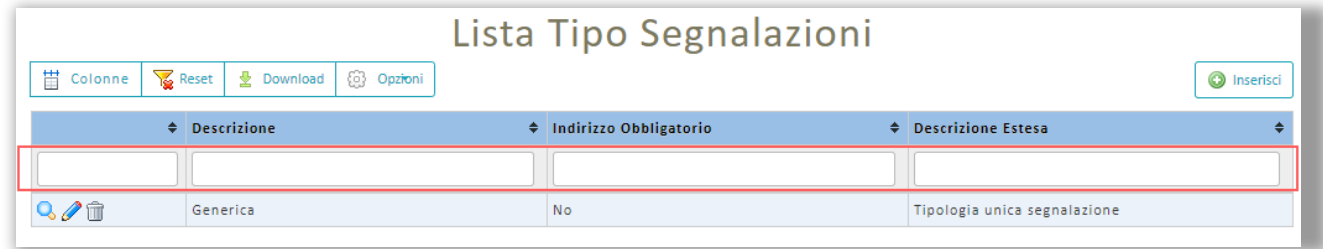

#### **Figura 46**

## <span id="page-35-1"></span>Gestioni Notifiche

Le voci "Notifica nuove segnalazione" e "Notifica nuove risposte dal supporto" se attive permettono di ricevere un'email di notifica rispettivamente quando è stato inserita una nuova segnalazione e quando è stata ricevuta una nuova risposta dal supporto.

L'email di notifica verrà inviata all'indirizzo specificato nelle impostazioni nel campo "Cittadino – email" sopra citato.

Per poter attivare queste notifiche è necessario che gli indirizzi "Strutture – email" e "Cittadino – email" siano diversi.

## <span id="page-35-0"></span>*Email pendenti*

La funzione consente di mostrare e gestire le risposte inviate dalle strutture ed eventuali altri messaggi di posta elettronica (spam) che l'applicazione non è stata in grado di associare ad una segnalazione.

Dopo aver selezionato la voce "Email pendenti" il sistema mostrerà una pagina di visualizzazione contenente una lista di email pendenti.

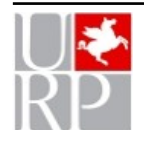

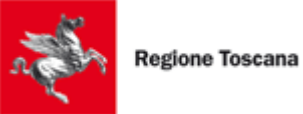

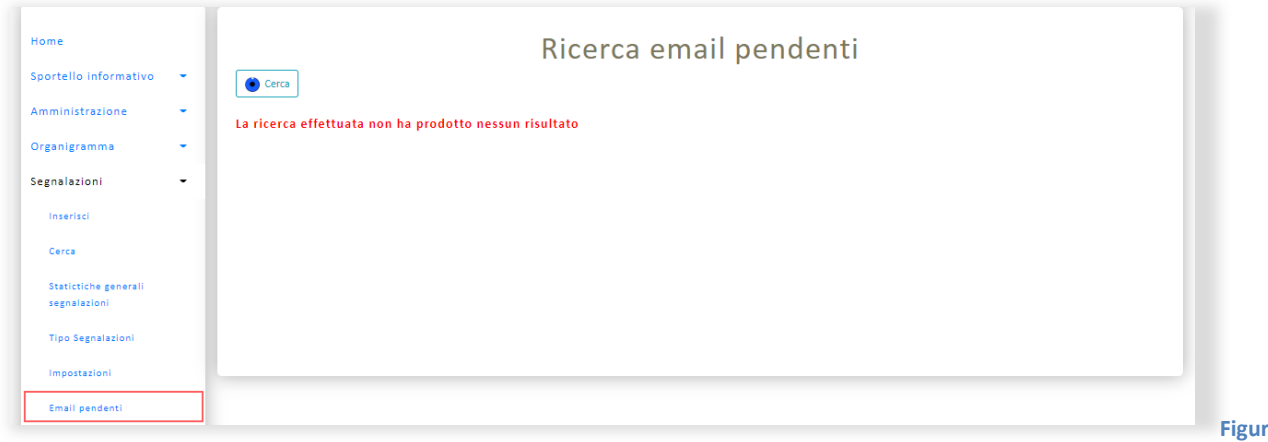

**a 47**

#### Cliccando sul bottone "Cerca" verrà mostrata una maschera di ricerca.

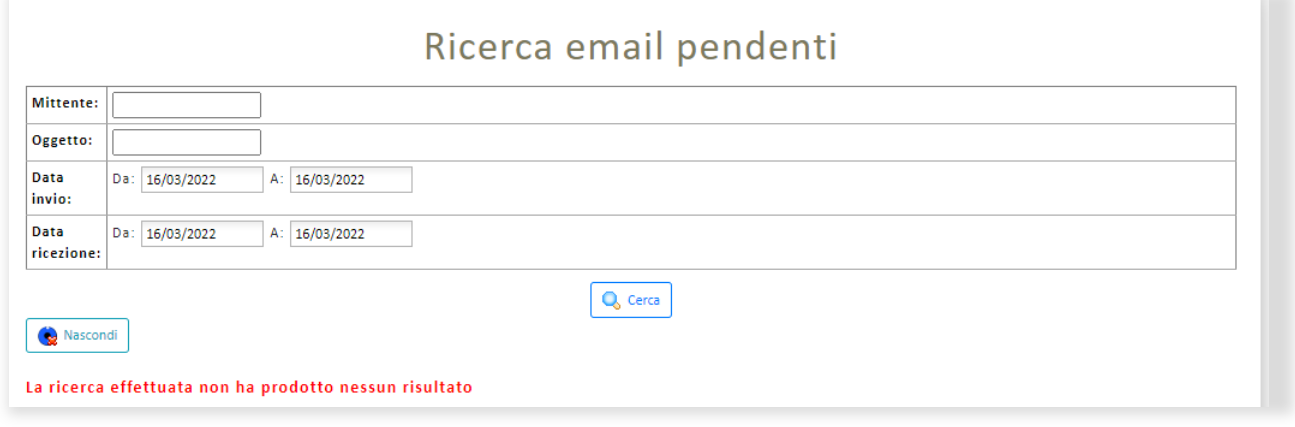

**Figura 48**

Dopo aver inserito i vari filtri e cliccato il tasto "Cerca" verrà mostrato a video una lista contenente le email pendenti che rispondono ai criteri di ricerca.

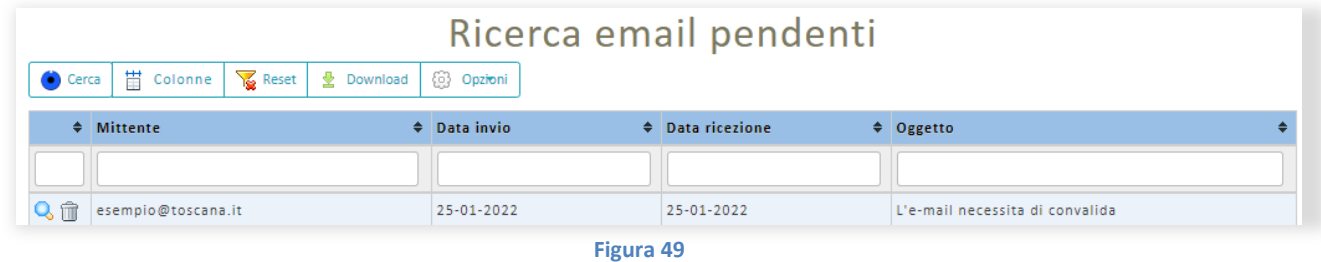

Per ogni record della lista è possibile svolgere le seguenti azioni.

Cliccando sul bottone a forma di "Lente d'ingrandimento" si aprirà una pagina di dettaglio con le informazioni dell'email pendente.

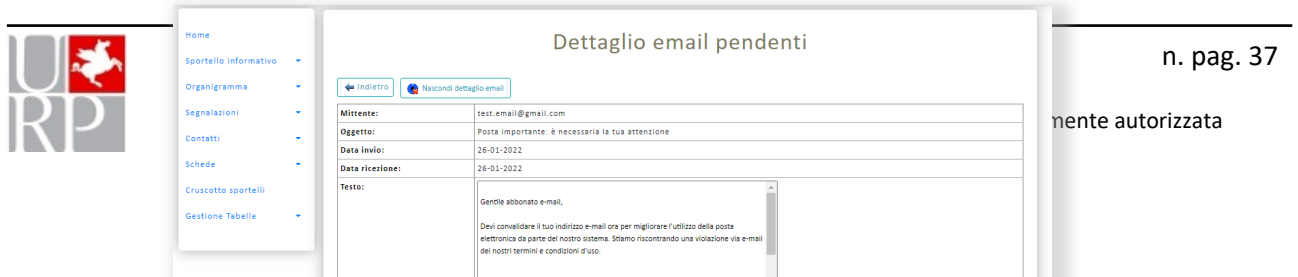

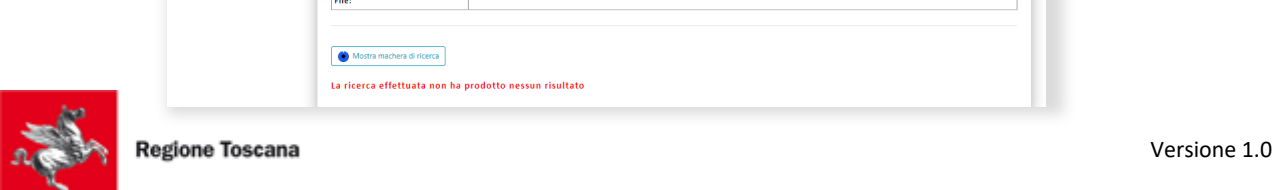

Cliccando sul bottone "Mostra maschera di ricerca" si aprirà una maschera di ricerca che servirà per cercare le segnalazioni da associare alla nostra email pendente.

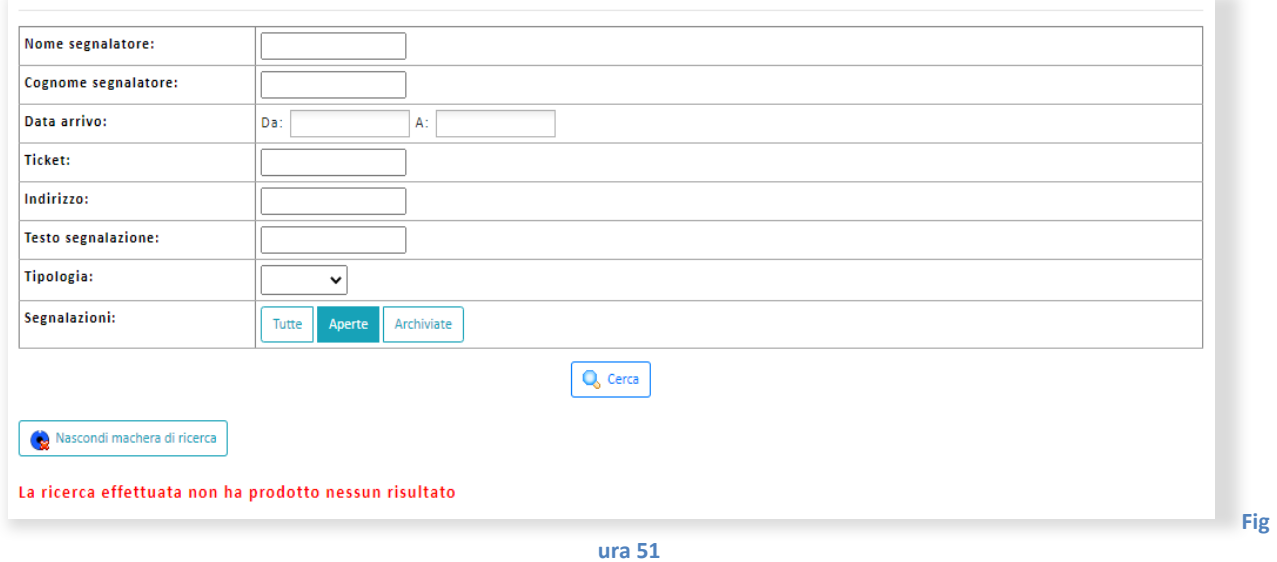

Cliccando sul bottone "Cerca" sarà possibile effettuare la ricerca in base ai filtri impostati nella maschera, dopodiché apparirà a video la lista delle segnalazioni trovate.

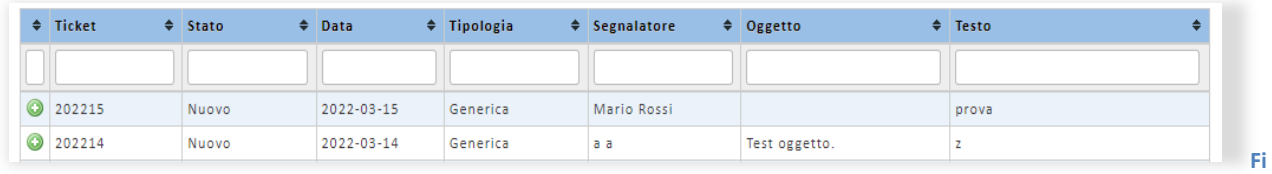

**gura 52**

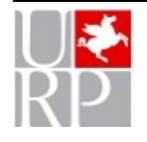

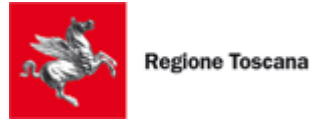

Cliccando sul bottone a sinistra della riga si potrà associare l'email pendente a quella segnalazione.

Dopo aver associato l'email pendente alla relativa segnalazione il sistema reindirizzerà l'utente alla pagina contenente la maschera di ricerca per le email pendenti.

Cliccando sul bottone a forma di "Cestino" sarà possibile eliminare eventuali messaggi di spam o risposte non utili: le email eliminate non saranno più disponibili nella lista.

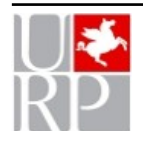

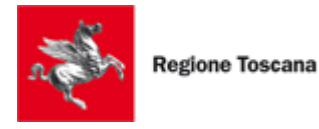

# <span id="page-39-1"></span>**Contatti**

La funzione Contatti consente di gestire il monitoraggio delle interazioni che avvengono fra l'URP/Sportello e i cittadini/utenti. I dati che vengono rilevati riguardano la tipologia dei cittadini/utente che si rivolgono all'URP, i canali attraverso cui si mettono in contatto e le aree e argomenti per cui hanno avuto necessità di entrare in contatto con l'ufficio. Le aree ed argomenti sono "personalizzabili" da parte di ogni URP/Sportello in base allo specifico tipo di attività che lo caratterizza. La funzione è disponibile sotto la voce di menù "Gestione Tabelle" che sarà descritta più avanti.

Mediante la voce del menù *Contatti* è possibile accedere alla gestione dei Contatti, sotto questa voce sono presenti le seguenti voci: "Inserisci", "Cerca", "Statistiche generali" e "Statistiche area/argomento".

## <span id="page-39-0"></span>*Inserisci*

Dopo aver selezionato la voce "Inserisci" il sistema mostrerà la schermata rappresentata nelle figure seguenti:

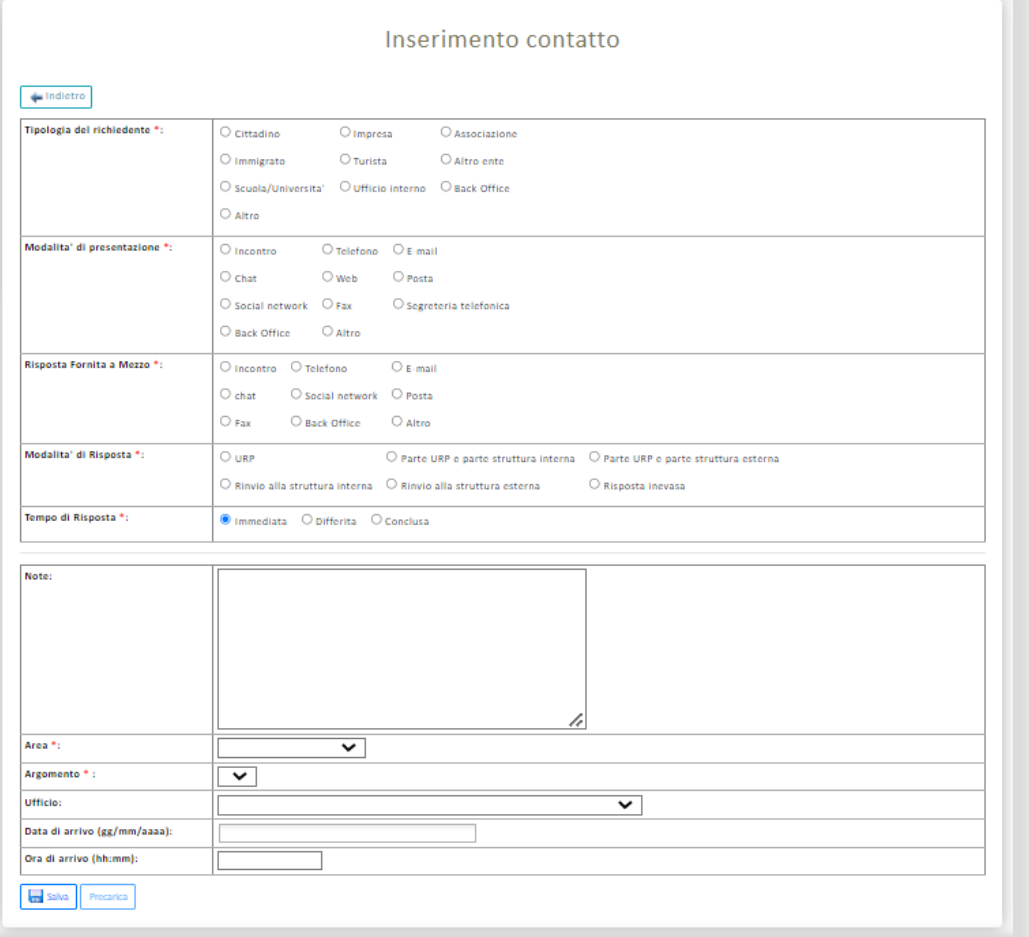

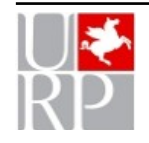

Ufficio Relazioni con il Pubblico della Giunta regionale Toscana n. pag. 40

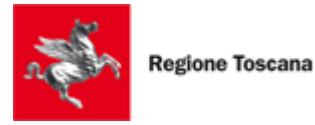

Cliccando sul bottone "Salva" verrà creato un nuovo contatto, dopo il salvataggio verrà ricaricata nuovamente la pagina di inserimento.

Cliccando sul bottone "Precarica" i campi obbligatori (segnati con '**\***') saranno valorizzati con i dati dell'ultimo contatto inserito dall'operatore URP/Sportello.

## <span id="page-40-0"></span>*Cerca*

Dopo aver selezionato la voce "Cerca" il sistema mostrerà una pagina contenente una lista con tutti i Contatti associati allo Sportello informativo:

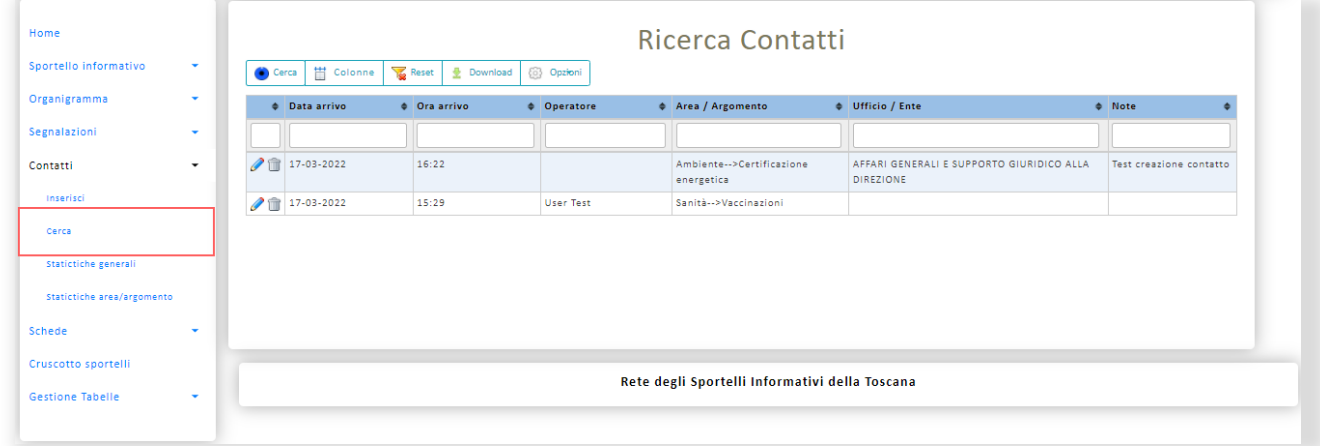

#### **Figura 54**

Cliccando sul bottone "Cerca" è possibile far comparire una maschera di ricerca, una volta settati i filtri desiderati è possibile effettuare la ricerca cliccando sul bottone "Cerca", invece cliccando sul bottone "Download" sarà possibile scaricare su un file Excel i risultati della ricerca effettuata. Cliccando sul bottone "Nascondi" è possibile nascondere la maschera di ricerca.

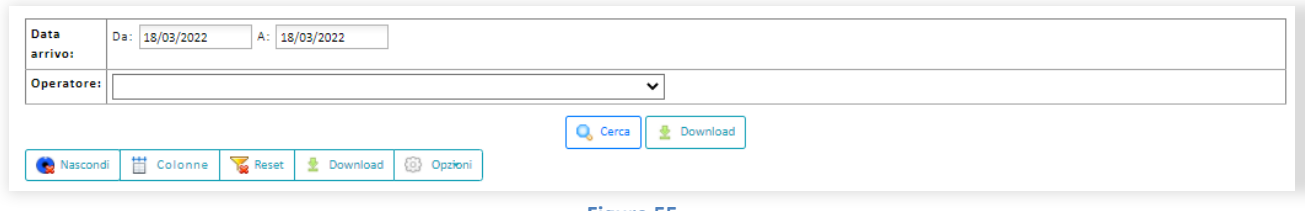

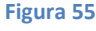

Dopo aver effettuato la ricerca verrà mostrata a video la lista dei Contatti trovati. Sopra alla lista sono presenti dei bottoni che permettono di interagire con la lista dei Contatti.

- **Cerca:** Per aprire la maschera di ricerca.
- **Nascondi:** Per chiudere la maschera di ricerca.

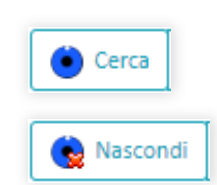

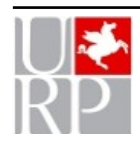

Ufficio Relazioni con il Pubblico della Giunta regionale Toscana n. pag. 41

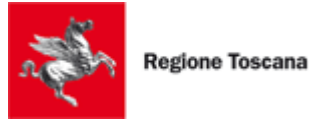

- 
- **Colonne:** per selezionare le colonne che si vogliano visualizzare nella lista.
- **Reset:** Per resettare i filtri impostati.
- **Download:** per scaricare la lista mostrata a video in formato Excel.
- **E** Opzioni: per scegliere quali righe della lista vogliamo scaricare nel documento Excel e per scegliere il nome del documento Excel scaricato.

Nella seconda riga della lista, sotto al nome di ciascuna colonna, è presente un campo input dove è possibile inserire parole chiave per filtrare le colonne della lista dei Contatti.

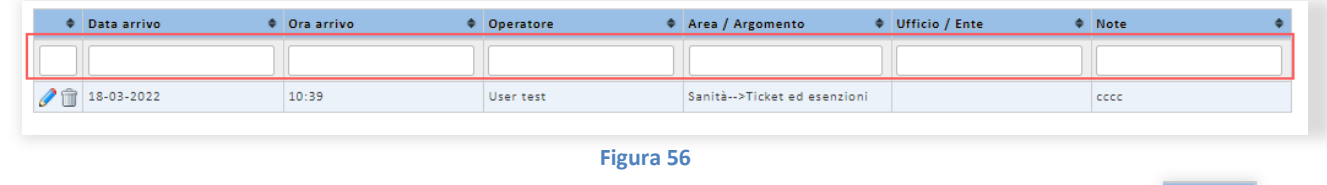

Per ogni Contatto è possibile effettuare le seguenti azioni:

Permette di modificare le informazioni del Contatto.

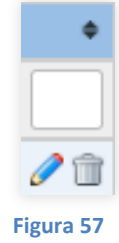

**Permette di eliminare il Contatto.** 

## <span id="page-41-0"></span>*Statistiche generali*

Dopo aver selezionato la voce "Statistiche generali" il sistema mostrerà una pagina contenente una form di ricerca.

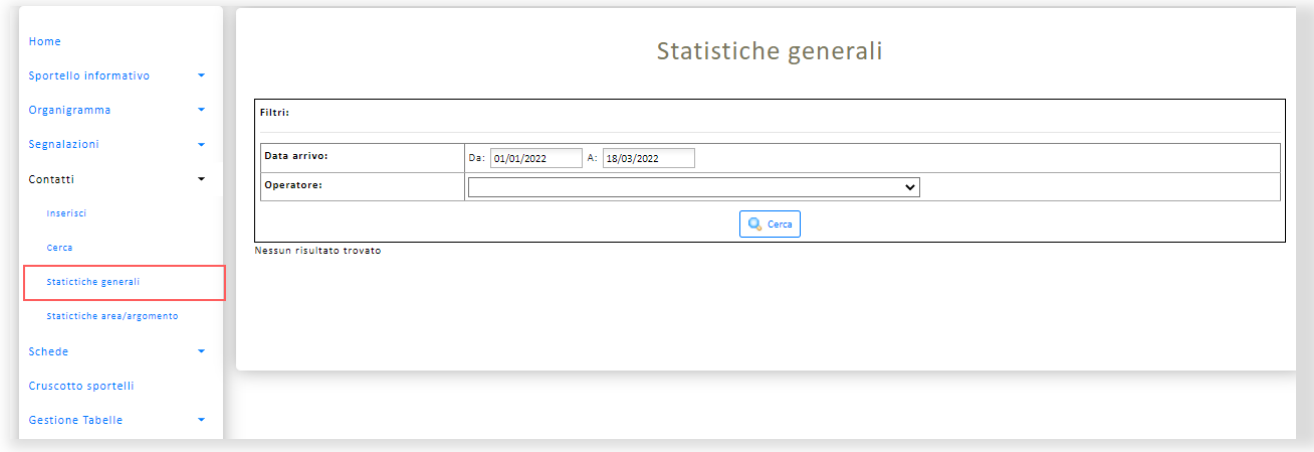

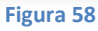

Cliccando sul bottone "Cerca" sarà possibile effettuare la ricerca, successivamente saranno mostrate a video le varie informazioni divise in tabelle.

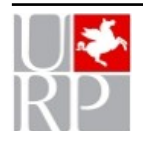

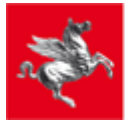

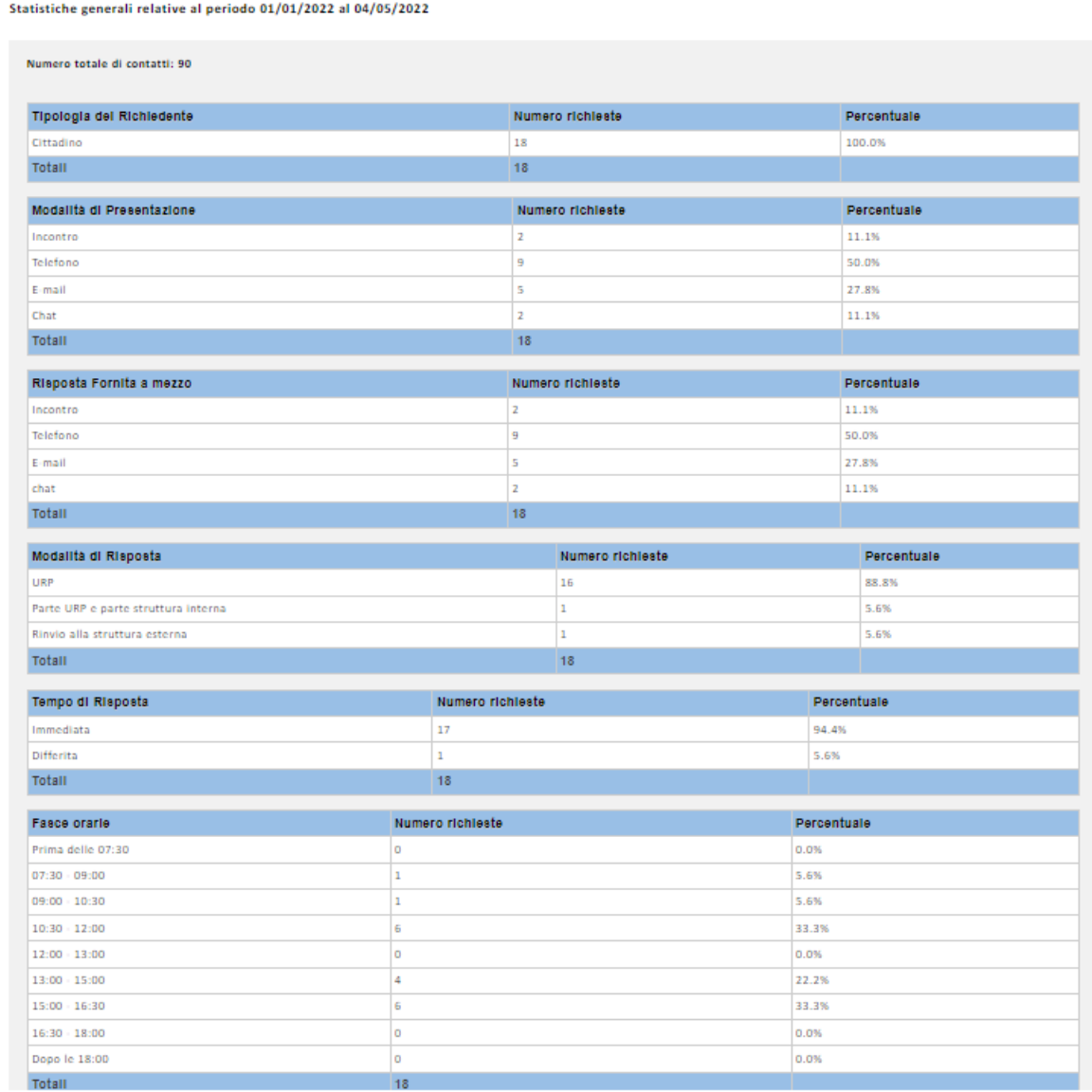

# <span id="page-42-0"></span>*Statistiche area/argomento*

Dopo aver selezionato la voce "Statistiche area/argomento" il sistema mostrerà una pagina contenente una form di ricerca.

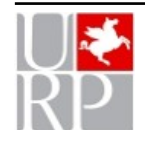

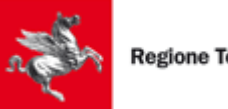

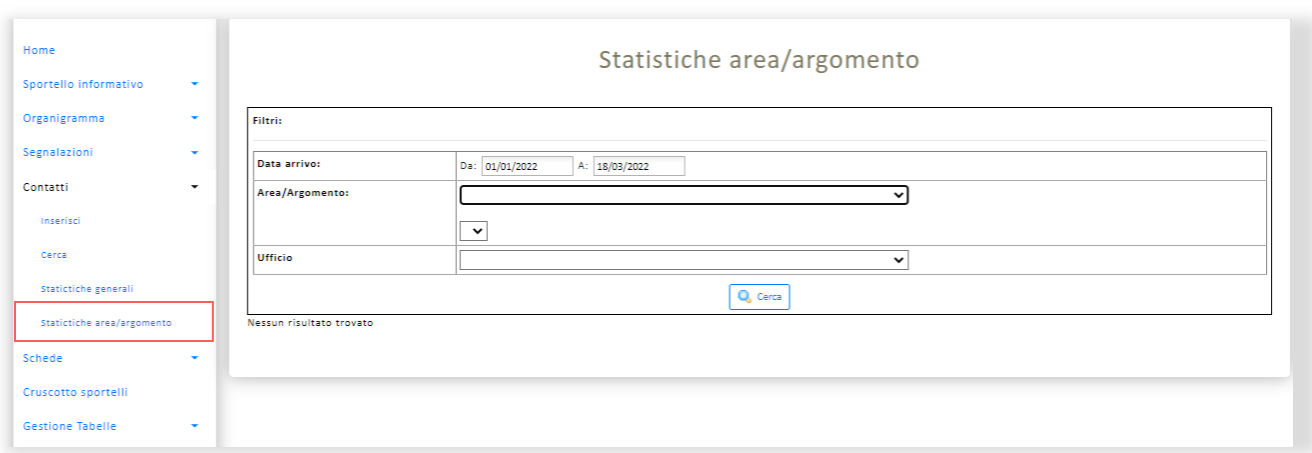

Cliccando sul bottone "Cerca" sarà possibile effettuare la ricerca, successivamente saranno mostrate a video le varie informazioni divise in sezioni.

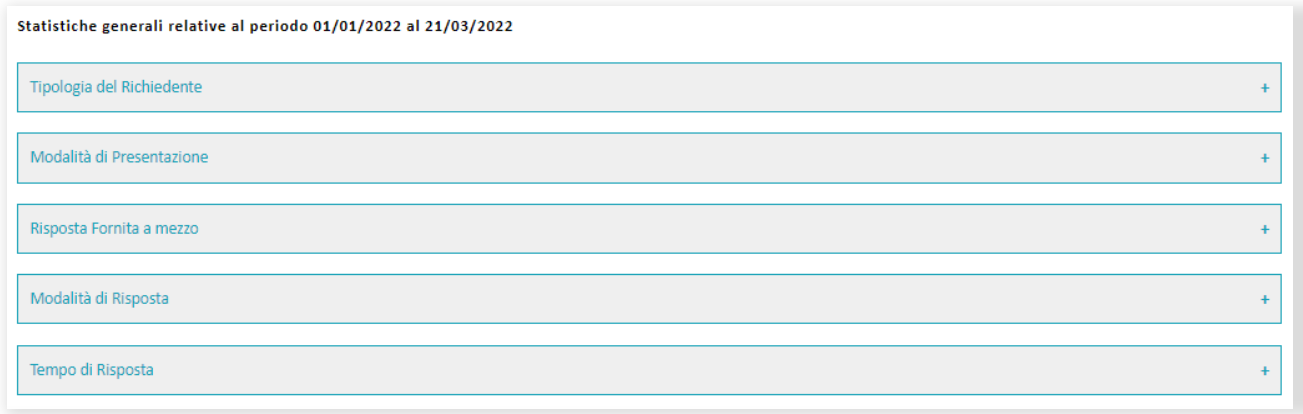

#### **Figura 61**

Cliccando su una delle sezioni verrà mostrata una tabella contenete le informazioni delle statistiche divise per area/argomento.

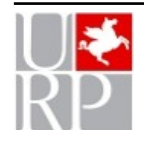

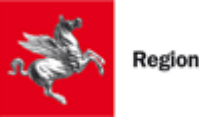

Totali

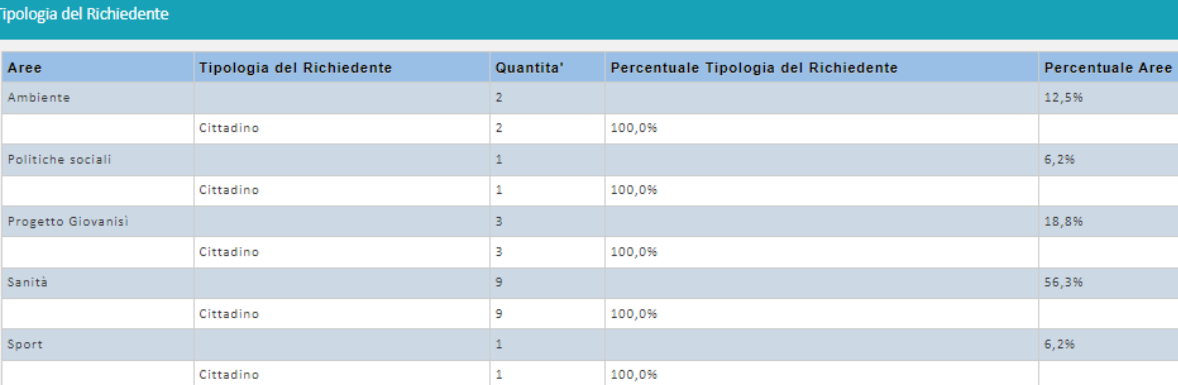

16

**Figura 62**

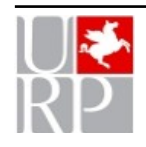

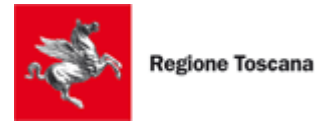

# <span id="page-45-1"></span>**Schede**

La funzione è un contenitore di informazioni strutturate ad uso interno dell'URP/Sportello per raccogliere le informazioni utili agli operatori di sportello per poter fornire risposte ai cittadini.

Mediante la voce del menù *Schede* è possibile accedere alla gestione delle Schede, sotto questa voce sono presenti le seguenti voci: "Inserisci" e "Cerca".

# <span id="page-45-0"></span>*Inserisci*

Dopo aver selezionato la voce "Inserisci" il sistema mostrerà la schermata rappresentata in figura:

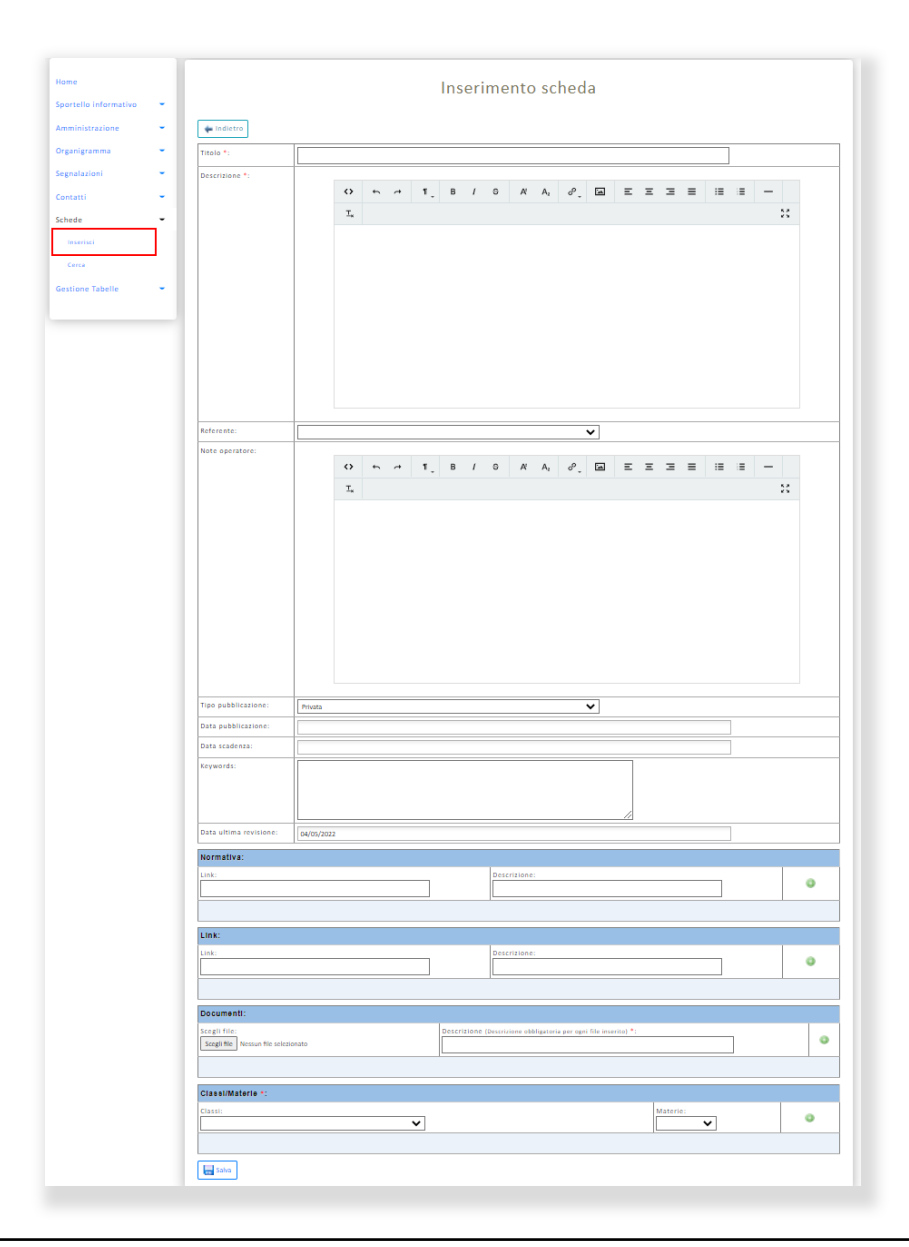

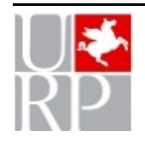

Ufficio Relazioni con il Pubblico della Giunta regionale Toscana n. pag. 46

Cliccando sul bottone "Salva" verrà creata una nuova Scheda, dopo il salvataggio l'utente sarà reindirizzato alla pagina contenente la lista di tutte le Schede associate allo Sportello informativo.

## <span id="page-46-0"></span>*Cerca*

Dopo aver selezionato la voce "Cerca" il sistema mostrerà una pagina contenente una lista con tutte le Schede associate allo Sportello informativo scelto in precedenza:

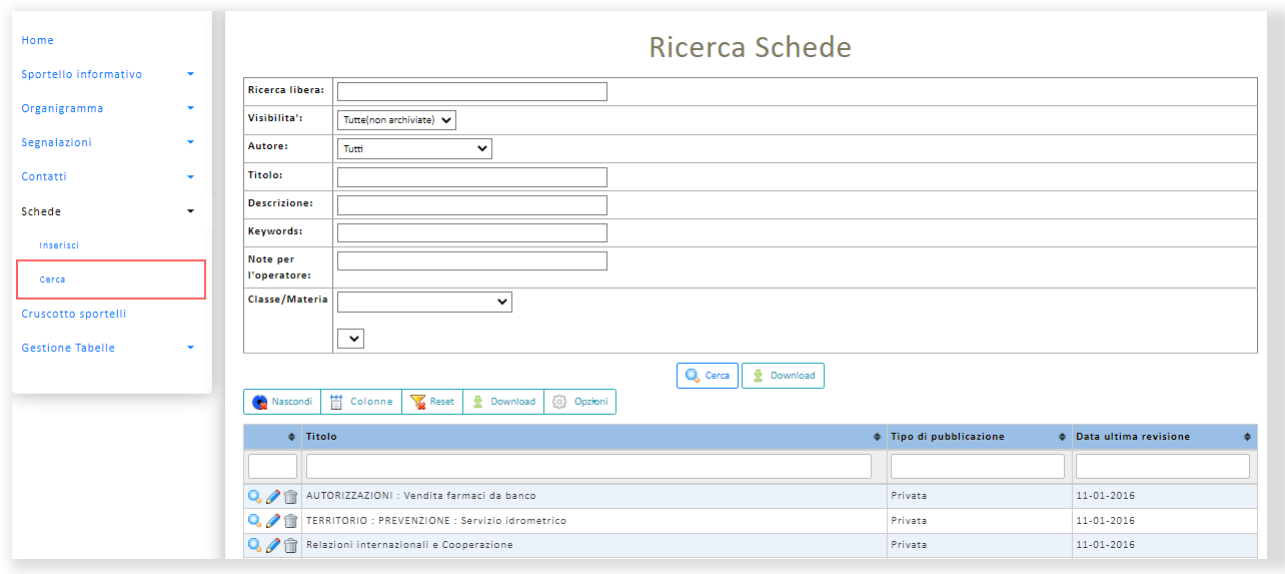

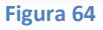

Cliccando sul bottone "Cerca" è possibile far comparire una maschera di ricerca, una volta settati i filtri desiderati è possibile effettuare la ricerca cliccando sul bottone "Cerca", invece cliccando sul bottone "Download" sarà possibile scaricare in un documento Excel ricerca con i filtri impostati. Cliccando sul bottone "Nascondi" è possibile nascondere la maschera di ricerca.

Dopo aver effettuato la ricerca verrà mostrato a video la lista delle Schede trovate. Sopra alla lista sono presenti dei bottoni che permettono di interagire con la lista delle Schede.

- **Cerca:** Per aprire la maschera di ricerca.
- **Nascondi:** Per chiudere la maschera di ricerca.
- **Colonne:** per selezionare le colonne che si vogliano visualizzare nella lista.
- **Reset:** Per resettare i filtri impostati.
- **Download:** per scaricare la lista mostrata a video in formato Excel.
- **E** Opzioni: per scegliere quali righe della lista vogliamo scaricare nel documento Excel e per scegliere il nome del documento Excel scaricato.

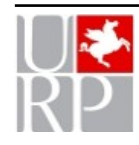

Ufficio Relazioni con il Pubblico della Giunta regionale Toscana n. pag. 47

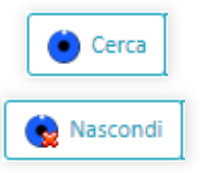

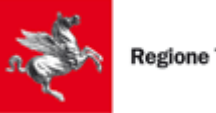

Nella seconda riga della lista, sotto al nome di ciascuna colonna, è presente un campo input dove è possibile inserire parole chiave per filtrare le colonne della lista delle Schede.

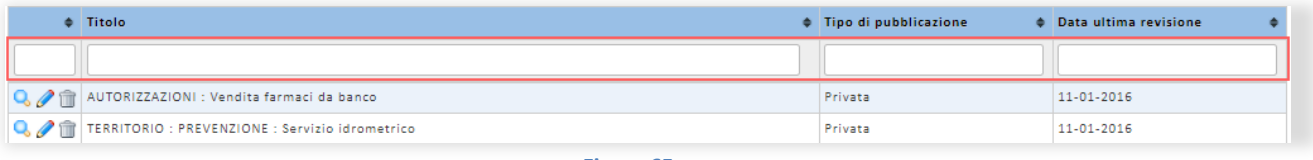

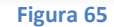

Per ogni Scheda è possibile effettuare le seguenti azioni:

- $\triangleright$  Permette di visualizzare le informazioni della Scheda.
- Permette di modificare le informazioni della Scheda.
- $\triangleright$   $\widehat{\mathbb{I}}$  Permette di eliminare la Scheda.

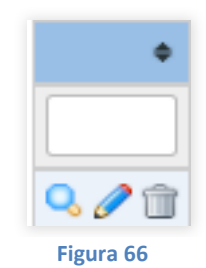

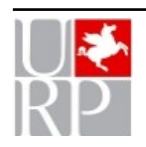

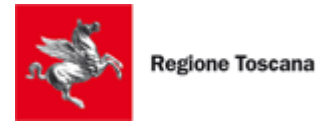

# <span id="page-48-0"></span>**Cruscotto sportello**

La funzione è connessa all'apertura e alla chiusura degli sportelli presente in home page e consente di visualizzarne i dati.

Selezionando la voce del menù *Cruscotto sportello* è possibile accedere alla pagina riguardanti le informazioni dei vari sportelli.

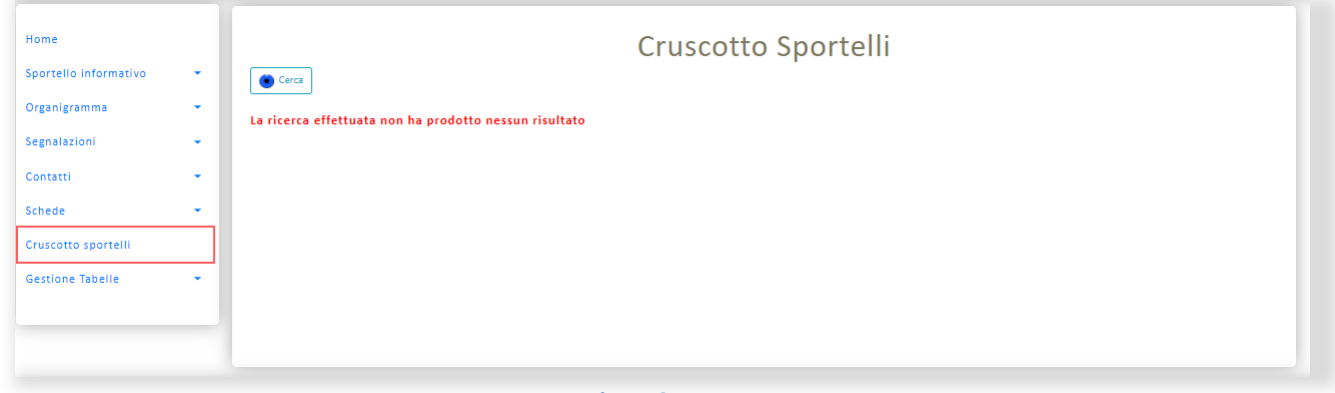

#### **Figura 67**

Cliccando sul bottone "Cerca" è possibile far comparire una maschera di ricerca, una volta settati i filtri desiderati è possibile effettuare la ricerca cliccando sul bottone "Cerca.

Cliccando sul bottone "Nascondi" è possibile nascondere la maschera di ricerca.

Dopo aver effettuato la ricerca verrà mostrato a video la lista delle Schede trovate. Sopra alla lista sono presenti dei bottoni che permettono di interagire con la lista delle Schede.

- **Cerca:** Per aprire la maschera di ricerca.
- **Nascondi:** Per chiudere la maschera di ricerca.
- **Colonne:** per selezionare le colonne che si vogliano visualizzare nella lista.
- **Reset:** Per resettare i filtri impostati.
- **Download:** per scaricare la lista mostrata a video in formato Excel.
- **Opzioni:** per scegliere quali righe della lista vogliamo scaricare nel documento Excel e per scegliere il nome del documento Excel scaricato.

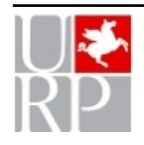

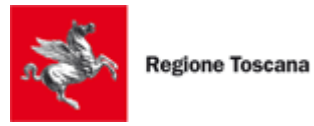

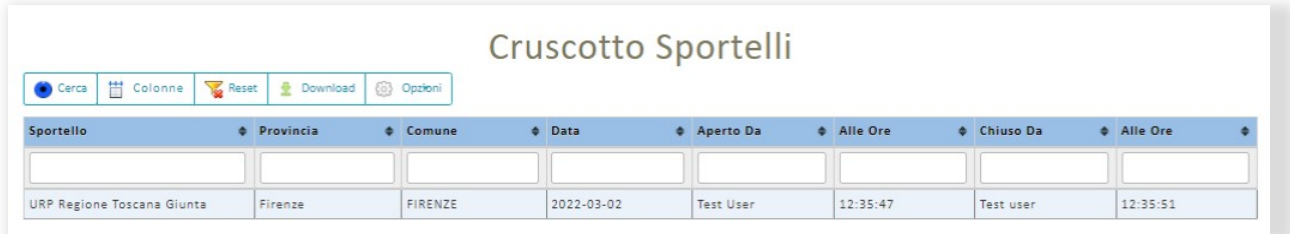

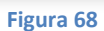

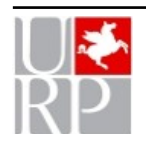

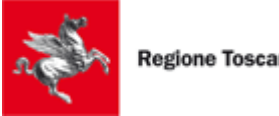

#### Regione Toscana

# <span id="page-50-1"></span>**Gestione tabelle**

La funzione Gestione tabelle consente di gestire e configurare a livello di singolo URP/Sportello le voci di alcune tabelle che possono essere personalizzate.

In particolare si tratta di:

- Aree e argomenti (sistema di classificazione all'interno di Contatti e Segnalazioni)
- Personalizzazioni variabili (definizione di alcuni dati temporali relativi alla gestione delle segnalazioni)
- Contatti (composizione della maschera di inserimento dei contatti con la definizione delle varie sezioni e campi)

Mediante la voce del menù *Gestione tabelle* è possibile accedere alla gestione di "Aree/Argomento", "Personalizzazione variabili" e "Contatti".

## <span id="page-50-0"></span>*Aree/Argomento*

In questa sezione è possibile inserire, modificare o cancellare le voci relative alla classificazione Aree/Argomenti, classificazione che contiene voci specifiche per ciascun URP/Sportello. Le voci vengono definite in base alle proprie necessità e al tipo di attività che viene svolta.

Dopo aver selezionato la voce "Aree/Argomento" il sistema mostrerà una pagina contenente una lista con tutte le aree e gli argomenti.

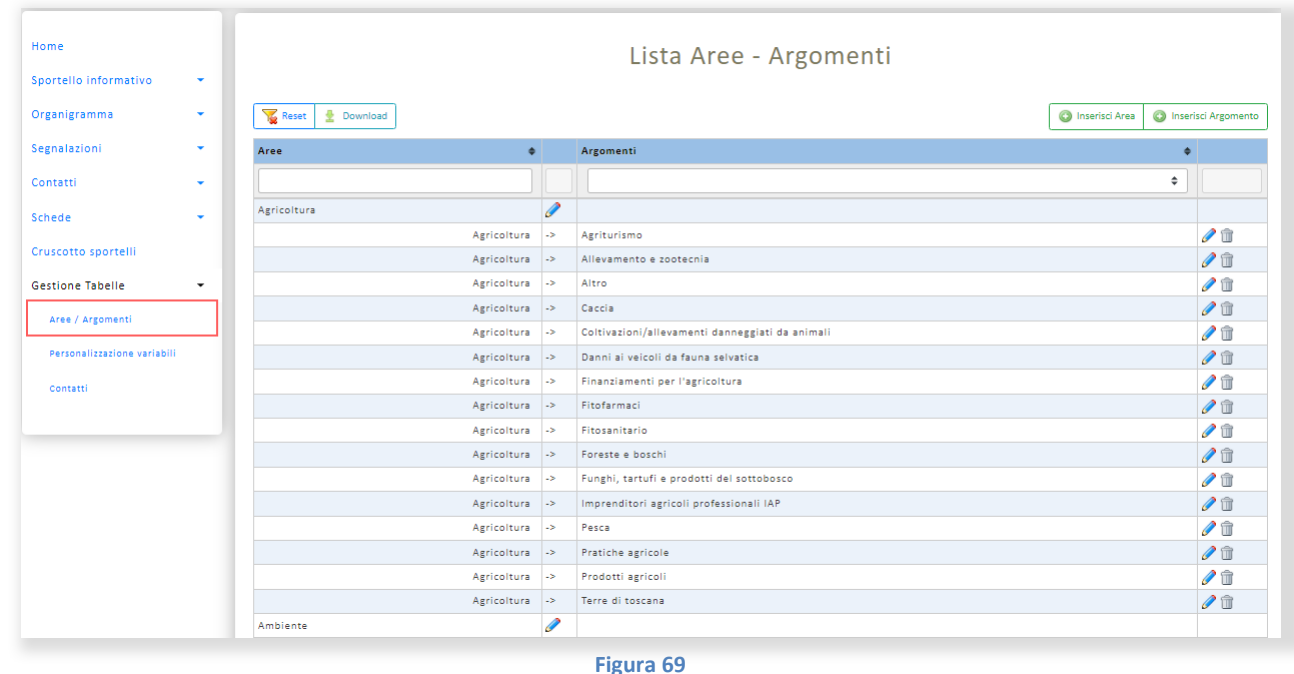

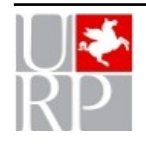

Ufficio Relazioni con il Pubblico della Giunta regionale Toscana n. pag. 51

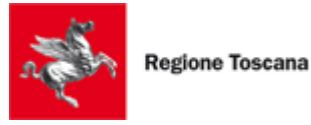

Nella seconda riga della lista, sotto al nome di ciascuna colonna, è presente un campo input dove è possibile inserire parole chiave per filtrare le colonne della lista.

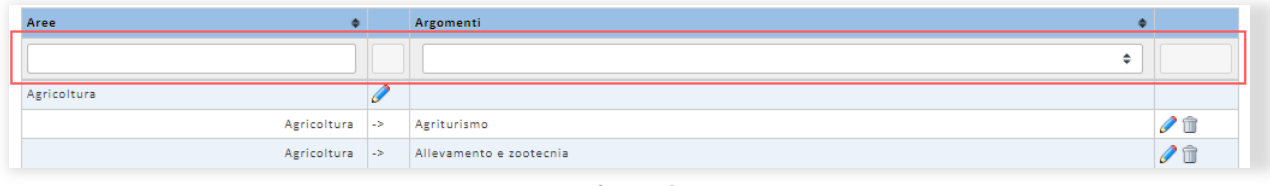

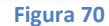

Per ogni elemento della lista è possibile effettuare le seguenti azioni:

- Permette di modificare le informazioni dell'Area o dell'argomento.
- Permette di eliminare l'Area (solo se non ci sono argomenti associati) o dell'argomento.

Sopra alla lista sono presenti dei bottoni che permettono di interagire con la lista.

- **Reset:** Per resettare i filtri impostati.
- **Download:** per scaricare la lista mostrata a video in formato Excel.

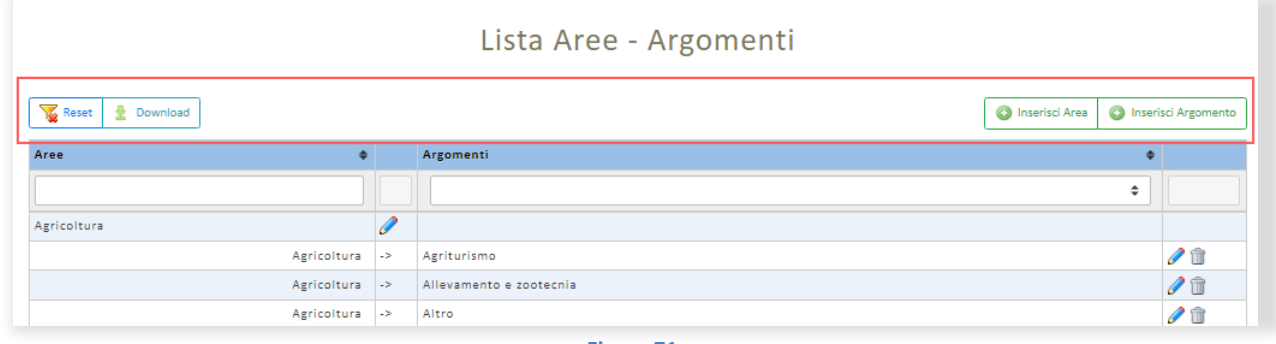

**Figura 71**

Cliccando sul bottone "Inserisci area" verrà mostrata la pagina di inserimento dell'area, dopo aver premuto il bottone "Salva" l'utente verrà reindirizzato nuovamente alla pagina contenente la lista delle aree/argomento.

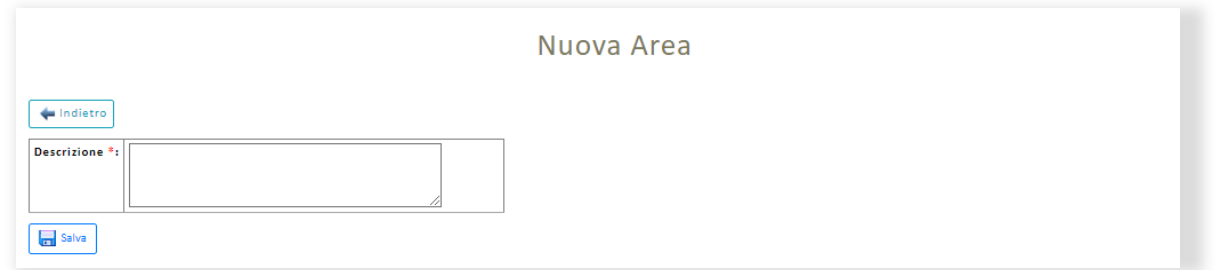

**Figura 72**

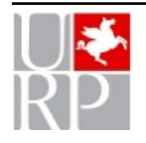

Ufficio Relazioni con il Pubblico della Giunta regionale Toscana n. pag. 52

Cliccando sul bottone "Inserisci argomento" verrà mostrata la pagina di inserimento dell'argomento, dopo aver premuto il bottone "Salva" l'utente verrà reindirizzato nuovamente alla pagina contenente la lista delle aree/argomento.

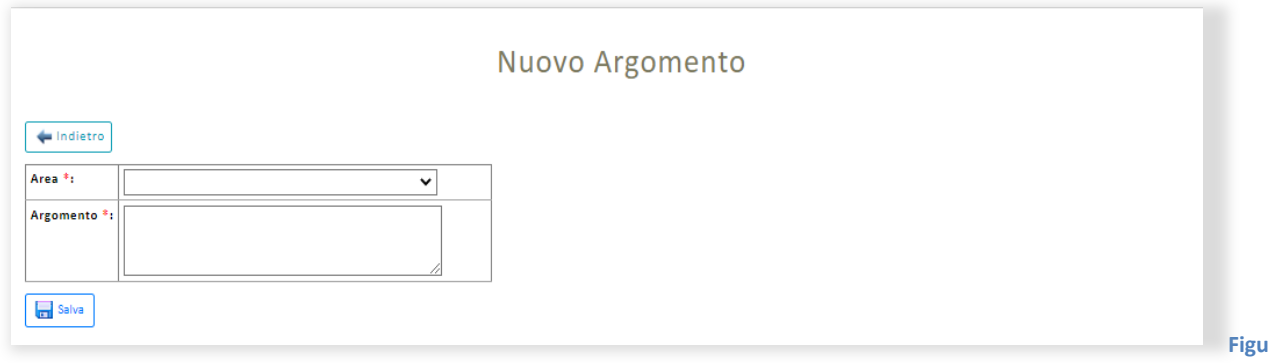

**ra 73**

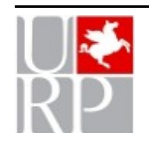

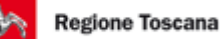

# <span id="page-53-0"></span>*Personalizzazione variabili*

La funzione consente di definire alcuni parametri temporali relativi alla gestione delle segnalazioni:

- Giorni per accorpare le segnalazioni: l'accorpamento delle segnalazioni può essere effettuato solamente per le segnalazioni arrivate entro un numero di giorni definito e personalizzabile dall'URP/Sportello
- il numero di giorni di attesa di una risposta dal supporto: è il numero di giorni dopo i quali si considera la risposta in ritardo.

Dopo aver selezionato la voce "Personalizzazione variabili" il sistema mostrerà una pagina contenente una lista con tutte le variabili di sistema.

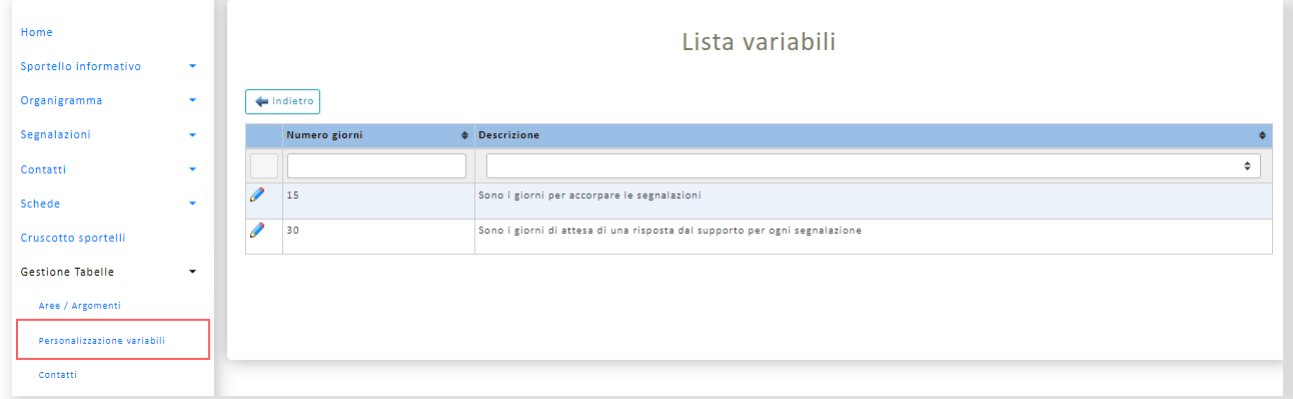

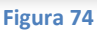

Nella seconda riga della lista, sotto al nome di ciascuna colonna, è presente un campo input dove è possibile inserire parole chiave per filtrare le colonne della lista.

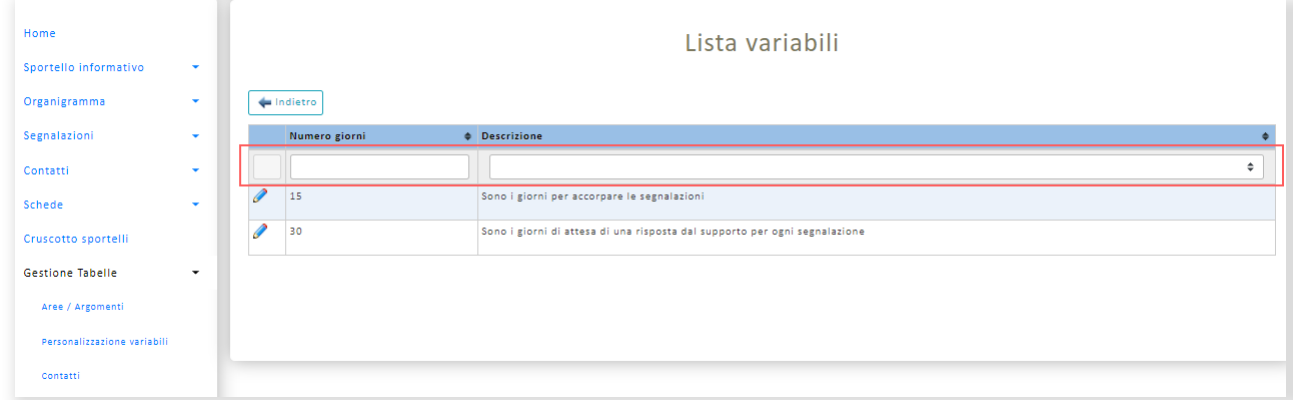

#### **Figura 75**

Cliccando sul bottone è possibile modificare il valore della variabile, dopodiché sarà mostrato un campo input e due bottoni.

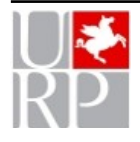

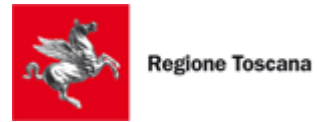

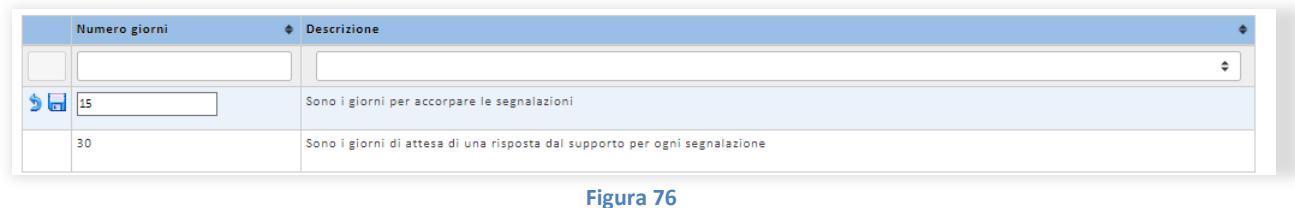

Cliccando sul bottone il verrà annullata la modifica, invece cliccando sul bottone **la la modifica sarà** salvata.

## <span id="page-54-0"></span>*Contatti*

La funzione consente scegliere da un elenco reimpostato le voci (informazioni) che ciascun sportello decide di attivare e compilare nella pagina di inserimento dei contatti.

Dopo aver selezionato la voce "Contatti" il sistema mostrerà una pagina contenente una lista con i dati modificabili.

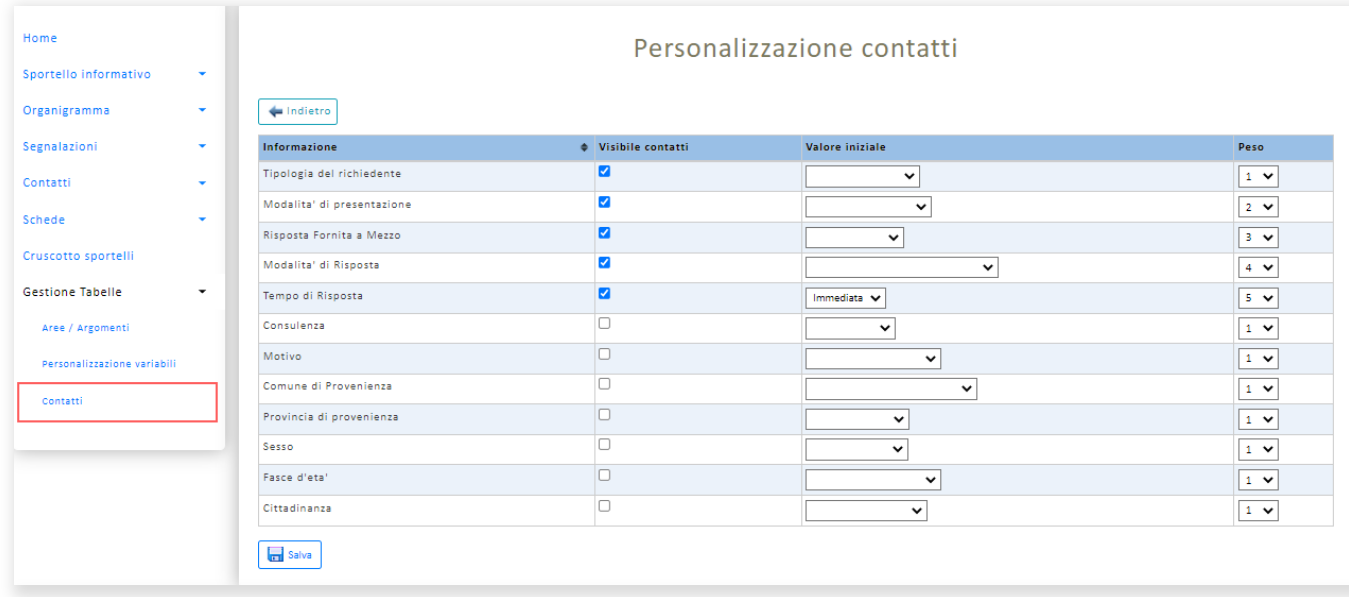

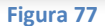

Per selezionare un'informazione da aggiungere alla pagina dei contatti è sufficiente spuntare il relativo flag "Visibile contatti". Se si seleziona una voce dal menu "Valore iniziale", l'informazione nella pagina dei contatti apparirà precompilata. Il peso invece determina l'ordine con cui compariranno le informazioni sulla pagina di inserimento.

Per salvare le modifiche apportate ai dati basterà cliccare sul bottone "Salva". Dopo il salvataggio verrà ricaricata la pagina.

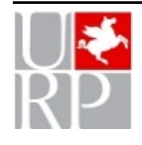